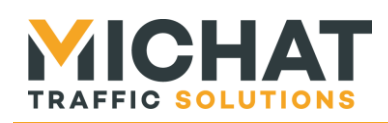

# **Michat Électronique**

## **NetIO-8 – StandardIO Installation, configuration et utilisation**

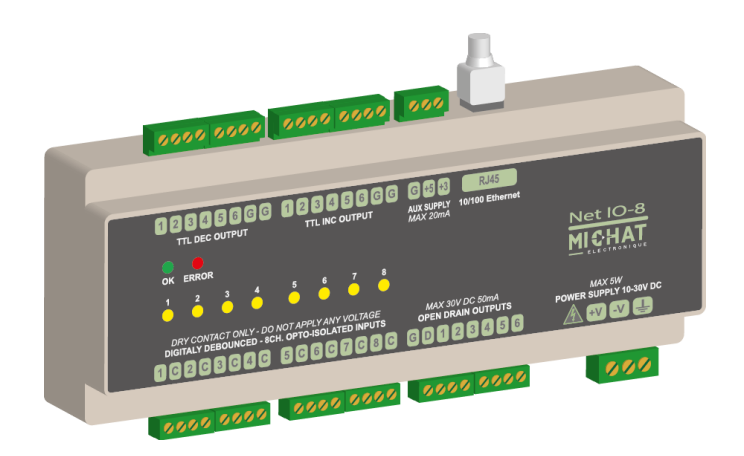

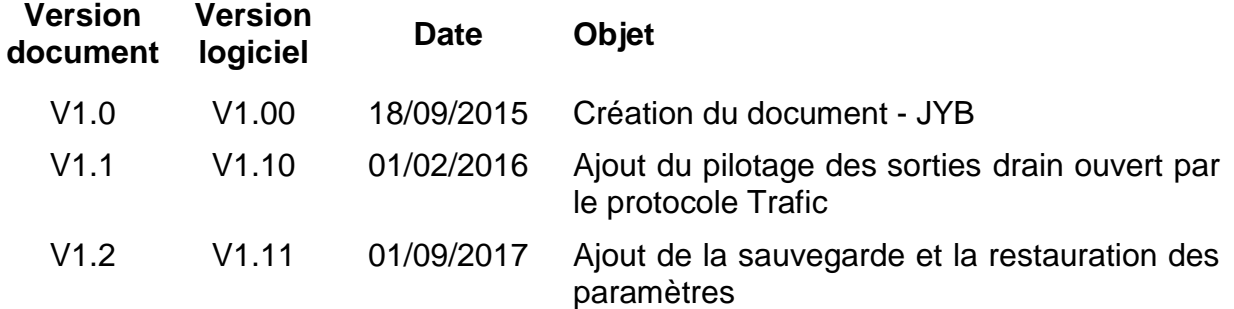

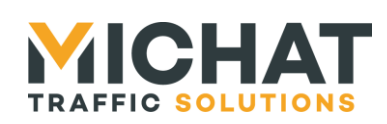

## **Sommaire**

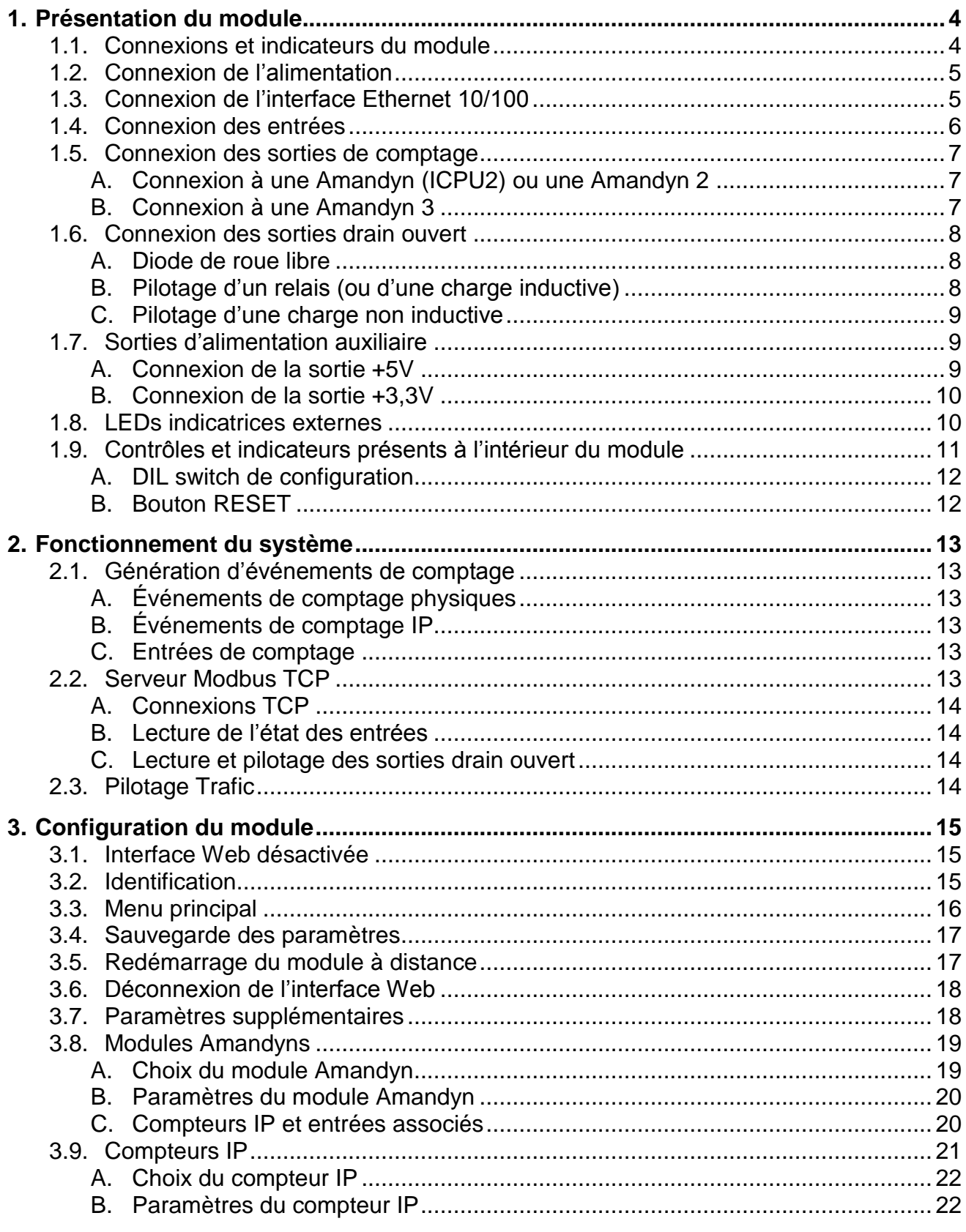

Page 2 Web: http://www.michat.com email: info@michat.com Version: 1.2 - 01/09/2017

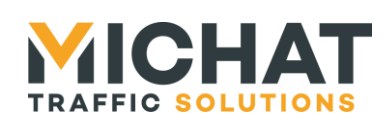

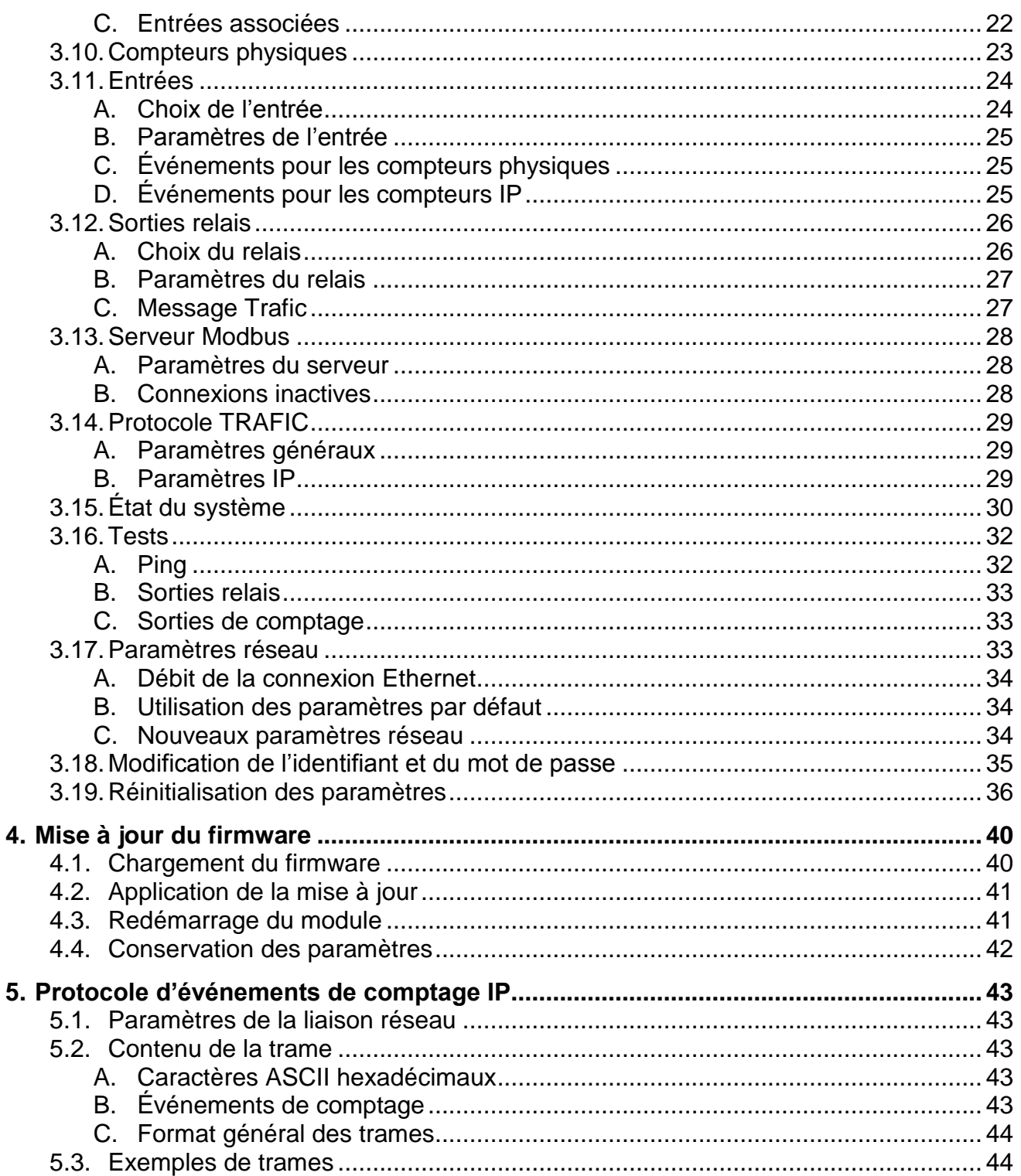

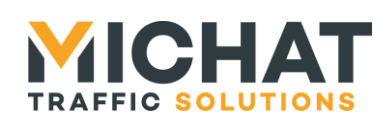

## <span id="page-3-0"></span>**1. Présentation du module**

Le module NetIO-8 est un module de d'entrées sorties disposant de :

- Huit entrées contact sec isolées avec anti-rebond numérique
- Douze sorties de comptage TTL 5V (six sorties de décrément et six sorties d'incrément)
- Six sorties drain ouvert pour le pilotage de relais
- Une interface Ethernet 10/100 Mbps

Le module NetIO-8 permet de lier ses entrées à des événements de comptage physiques (sorties de comptage TTL) ou IP pouvant être transmis à un système de comptage (Amandyn).

Il propose également un serveur Modbus TCP permettant l'accès à l'état des entrées et le pilotage des sorties collecteur ouvert.

<span id="page-3-1"></span>La configuration du module se fait à l'aide d'une interface Web embarquée.

## *1.1. Connexions et indicateurs du module*

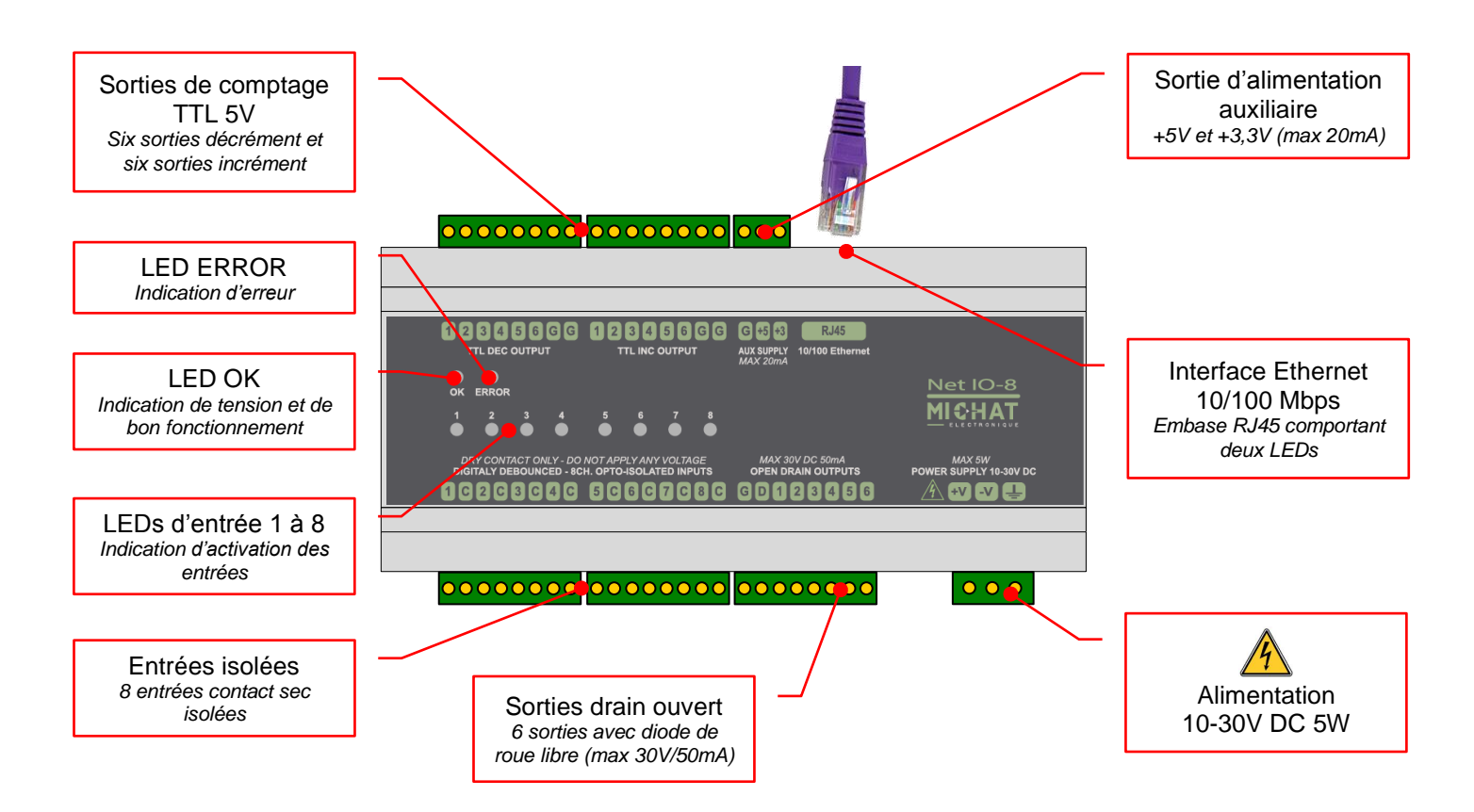

*SARL MICHAT ÉLECTRONIQUE 8 RUE ANDERS CELSIUS – ZA LES REVOLS – 26540 MOURS SAINT EUSEBE – France Tel: +33 (0)475 71 74 23*

*Page 4 Web : http://www.michat.com email : info@michat.com Version : 1.2 – 01/09/2017*

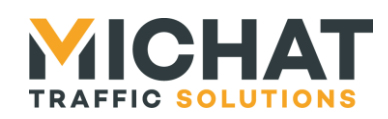

## *1.2. Connexion de l'alimentation*

<span id="page-4-0"></span>Le module NetIO-8 s'alimente via le bornier d'alimentation avec une tension de 10 à 30V DC. La consommation maximale est de 5W.

Une borne supplémentaire est disponible pour connecter la terre.

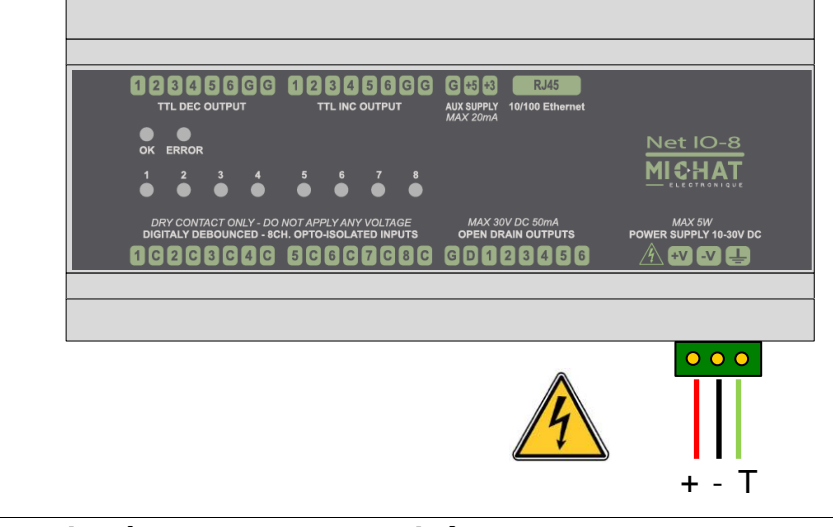

*La connexion à la terre est conseillée*

*Toujours mettre le module hors tension avant ouverture ou intervention sur le câblage.*

## *1.3. Connexion de l'interface Ethernet 10/100*

<span id="page-4-1"></span>Le module NetIO-8 doit être connecté soit à un équipement réseau terminal (PC, module Amandyn, …) à l'aide d'un câble Cat. 5e croisé, soit à un équipement de communication réseau (hub, switch, …) à l'aide d'un câble Cat. 5e droit.

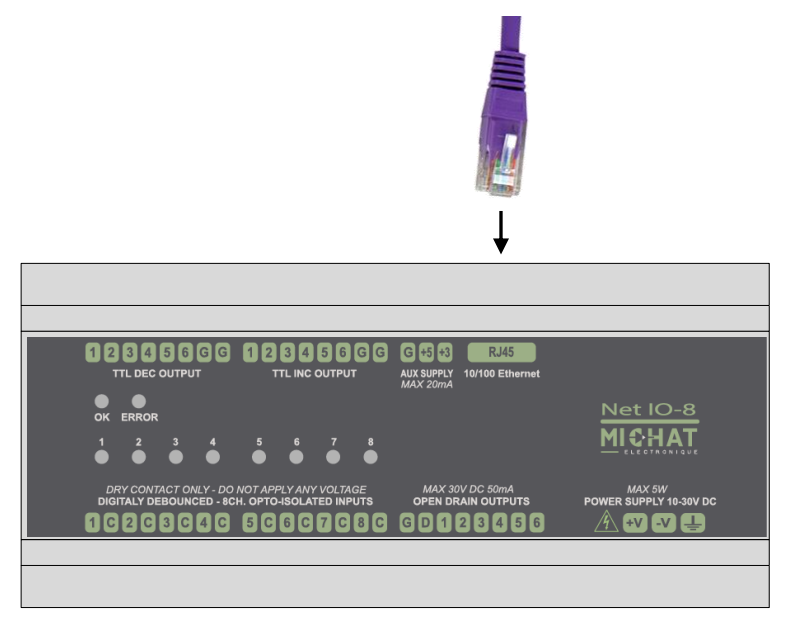

*SARL MICHAT ÉLECTRONIQUE 8 RUE ANDERS CELSIUS – ZA LES REVOLS – 26540 MOURS SAINT EUSEBE – France Tel: +33 (0)475 71 74 23*

*Page 5 Web : http://www.michat.com email : info@michat.com Version : 1.2 – 01/09/2017*

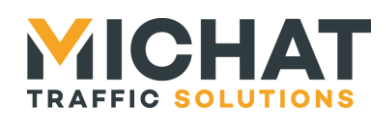

## *1.4. Connexion des entrées*

<span id="page-5-0"></span>Le module NetIO-8 dispose de huit entrées contact sec isolées. Chaque entrée comporte une broche numérotée et un commun *(C)*.

Par exemple, l'entrée 1 se câble de la façon suivante :

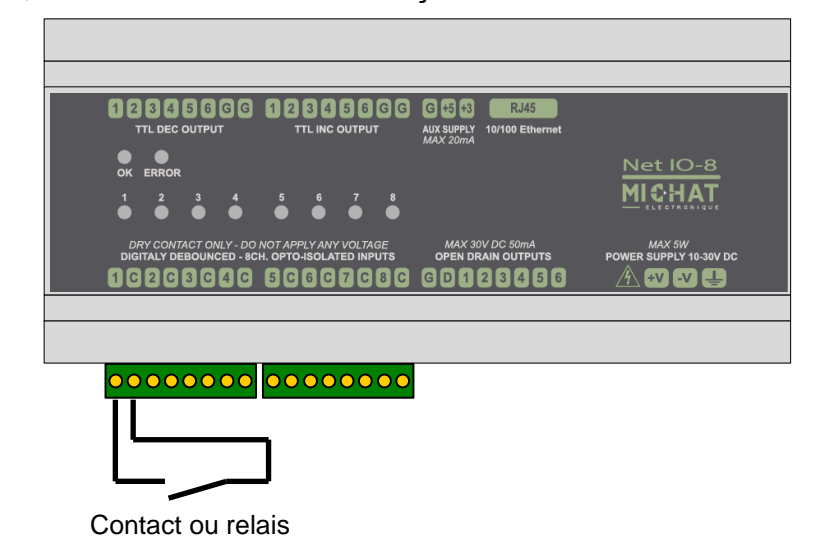

*Ne jamais appliquer de potentiel sur les contacts secs.*

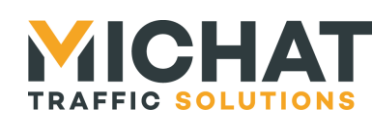

#### *1.5. Connexion des sorties de comptage*

<span id="page-6-0"></span>Le module NetIO-8 dispose de six sorties d'incrément et six sorties de décrément. Ce sont des sorties TTL 5V compatibles avec les entrées de comptage des modules Amandyn (ICPU2), Amandyn 2 et Amandyn 3.

#### A. Connexion à une Amandyn (ICPU2) ou une Amandyn 2

<span id="page-6-1"></span>Le tableau suivant indique les connexions à réaliser entre le module NetIO-8 et une Amandyn (ICPU2) ou une Amandyn 2 pour relier les sorties de comptage :

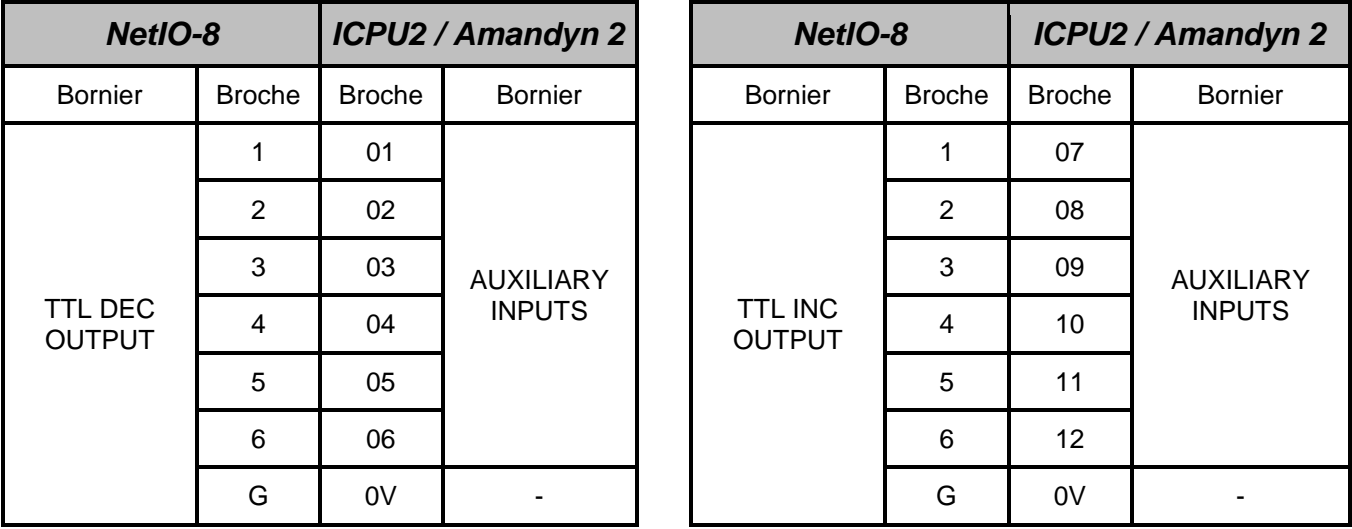

#### B. Connexion à une Amandyn 3

<span id="page-6-2"></span>Le tableau suivant indique les connexions à réaliser entre le module NetIO-8 et une Amandyn 3 pour relier les sorties de comptage :

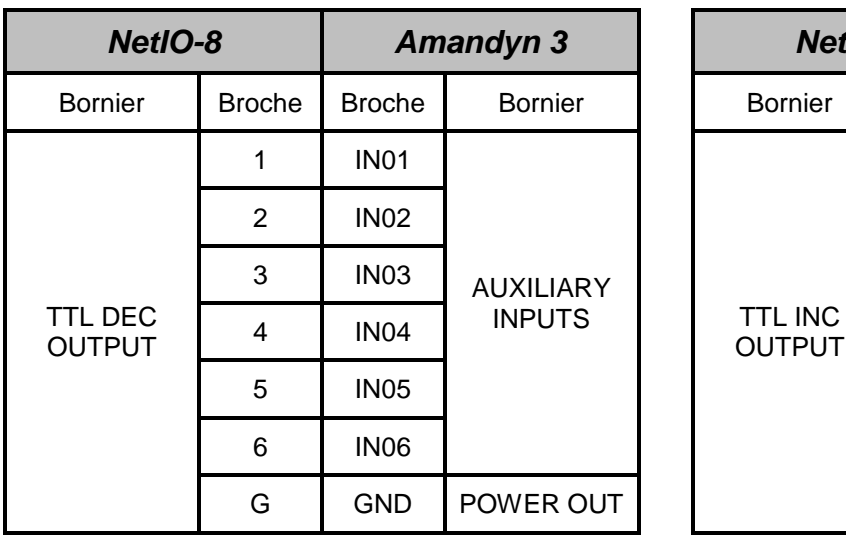

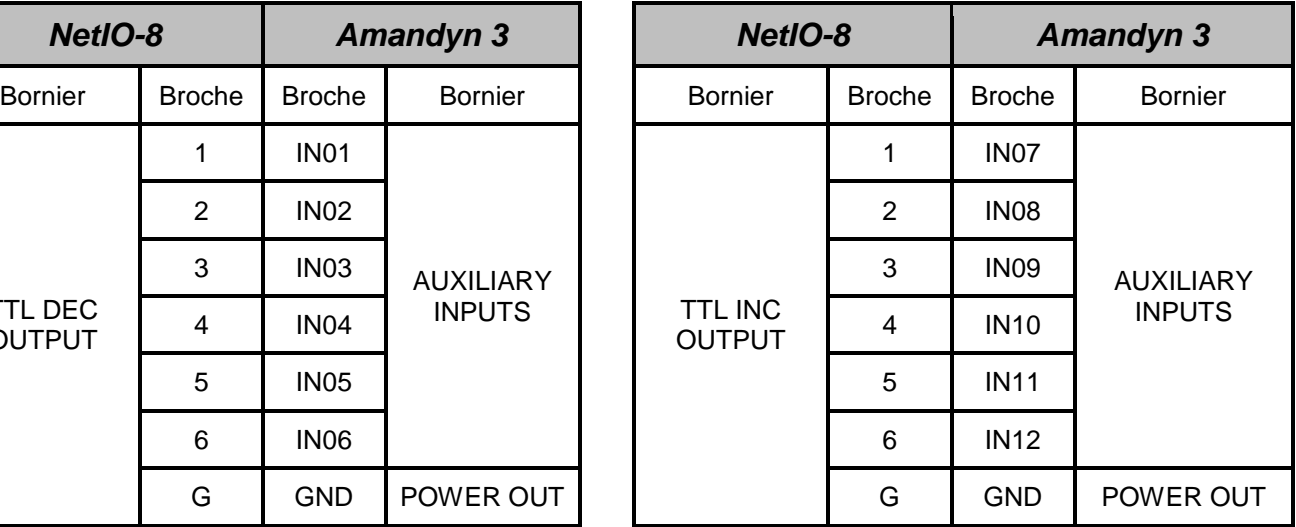

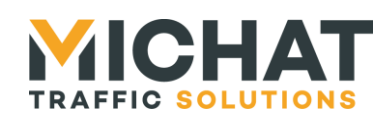

#### *1.6. Connexion des sorties drain ouvert*

<span id="page-7-0"></span>Le module NetIO-8 dispose de six sorties drain ouvert. Elles permettent de piloter des relais ou tout autre système ne consommant pas plus de 50mA avec une alimentation continue ne dépassant pas 30V.

A. Diode de roue libre

<span id="page-7-1"></span>Chaque sortie drain ouvert dispose d'une diode de roue libre. Les cathodes des diodes sont toutes reliées à la broche *D* du connecteur des sorties drain ouvert. Cette diode permet de protéger le transistor de sortie lors du pilotage d'un relais (ou d'une charge inductive). Elle n'a pas d'utilité dans les autres cas.

#### B. Pilotage d'un relais (ou d'une charge inductive)

<span id="page-7-2"></span>Le pilotage d'un relais nécessite une alimentation externe continue adaptée à sa bobine (mais ne dépassant pas 30V).

La broche *D* doit être connectée au positif de l'alimentation pour que la diode de roue libre puisse protéger le transistor de sortie.

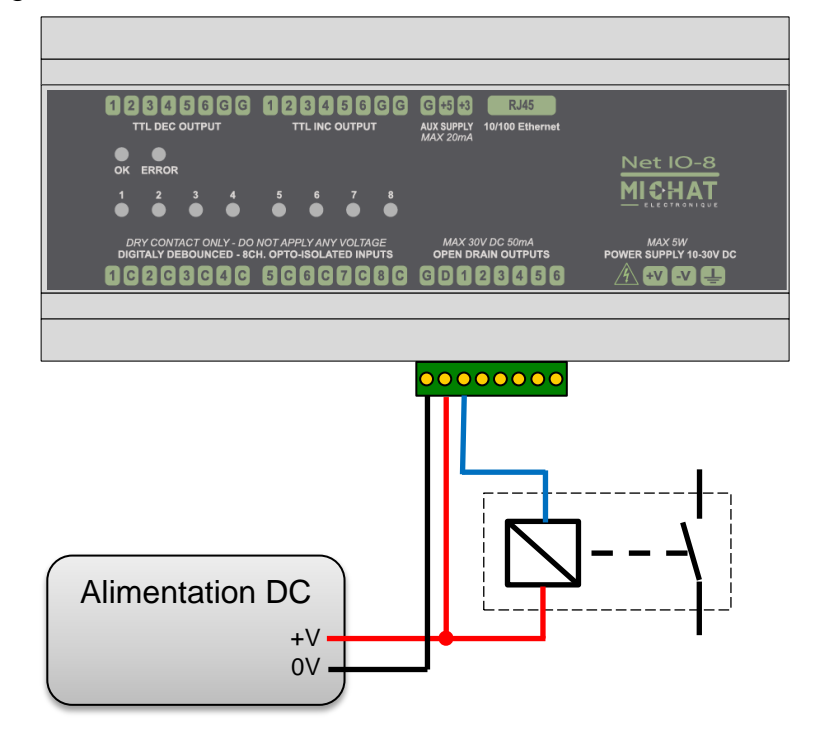

*La connexion de la broche au positif de l'alimentation* **D** *est impérative. Ne jamais utiliser d'alimentation alternative (AC) sur les sorties drain ouvert.*

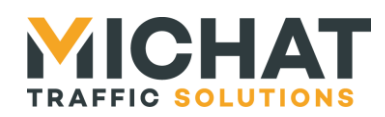

C. Pilotage d'une charge non inductive

<span id="page-8-0"></span>Le pilotage d'une charge non inductive nécessite une alimentation externe continue ne dépassant pas 30V.

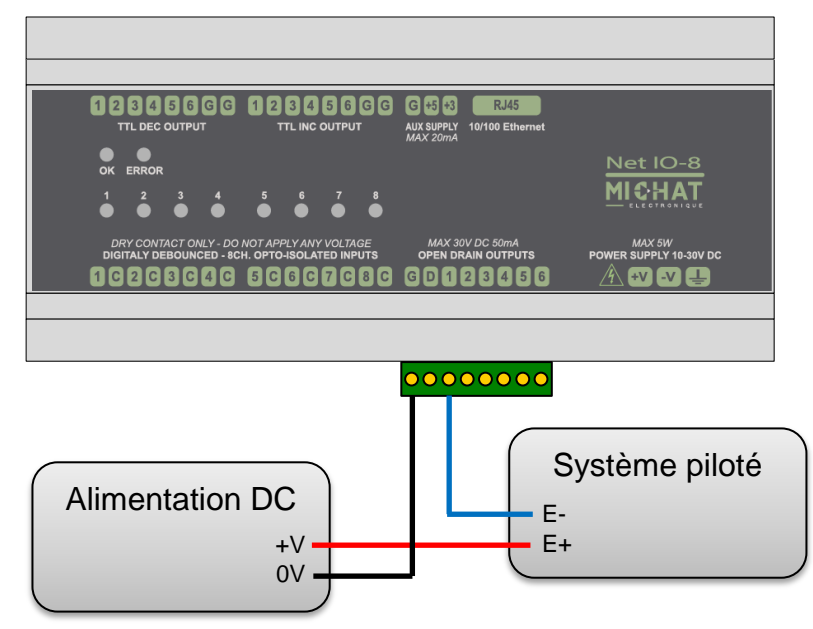

<span id="page-8-1"></span>*Ne jamais utiliser d'alimentation alternative (AC) sur les sorties drain ouvert.*

#### *1.7. Sorties d'alimentation auxiliaire*

<span id="page-8-2"></span>Le module NetIO-8 dispose de deux sorties d'alimentation auxiliaire : une en +5V et une en +3,3V limitées à 20mA.

A. Connexion de la sortie +5V

L'alimentation auxiliaire +5V est disponible entre les broches *+5* et *G* :

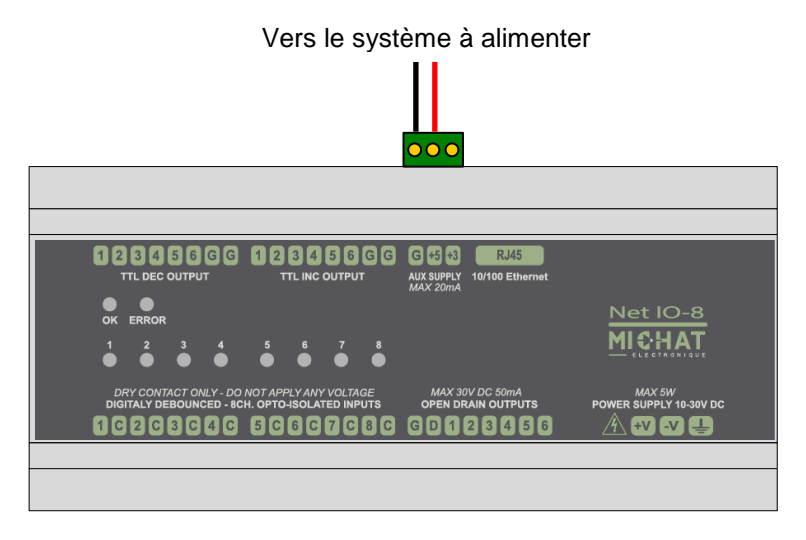

*SARL MICHAT ÉLECTRONIQUE 8 RUE ANDERS CELSIUS – ZA LES REVOLS – 26540 MOURS SAINT EUSEBE – France Tel: +33 (0)475 71 74 23 Web : http://www.michat.com email : info@michat.com Version : 1.2 – 01/09/2017*

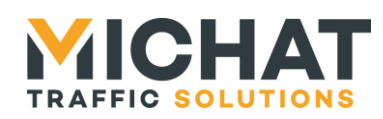

B. Connexion de la sortie +3,3V

<span id="page-9-0"></span>L'alimentation auxiliaire +3,3V est disponible entre les broches *+3* et *G* :

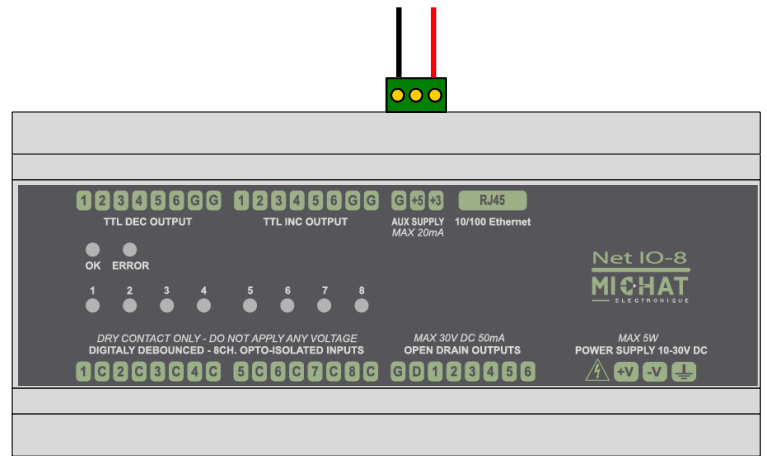

#### *1.8. LEDs indicatrices externes*

<span id="page-9-1"></span>Dix LEDs sont présentes en façade du module NetIO-8 :

- La LED *OK*, de couleur verte, clignote pour indiquer que le module est sous tension et fonctionne correctement
- La LED *ERROR*, de couleur rouge, clignote rapidement au démarrage si les paramètres ne sont pas valides et doivent être réinitialisés.
- Les LEDs *1* à *8*, de couleur jaune, s'allument lorsque l'entrée correspondante est activée.

De plus, deux LEDs sur l'embase Ethernet (RJ45) indiquent l'état de la connexion réseau :

- La LED *Link*, de couleur jaune, indique que la liaison Ethernet est active.
- La LED *Activity*, de couleur verte, émet un flash chaque fois qu'un paquet de données est reçu ou transmit sur l'interface Ethernet.

Vers le système à alimenter

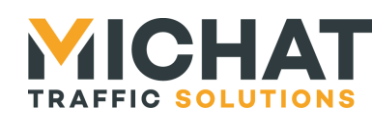

## *1.9. Contrôles et indicateurs présents à l'intérieur du module*

<span id="page-10-0"></span>Certains contrôles et indicateurs nécessitent d'ouvrir le module afin d'être manipulés. Le schéma suivant indique la position de ces différents éléments.

*Toujours mettre le module hors tension avant ouverture.*

*Une haute tension peut être présente dans la zone indiquée en rouge.*

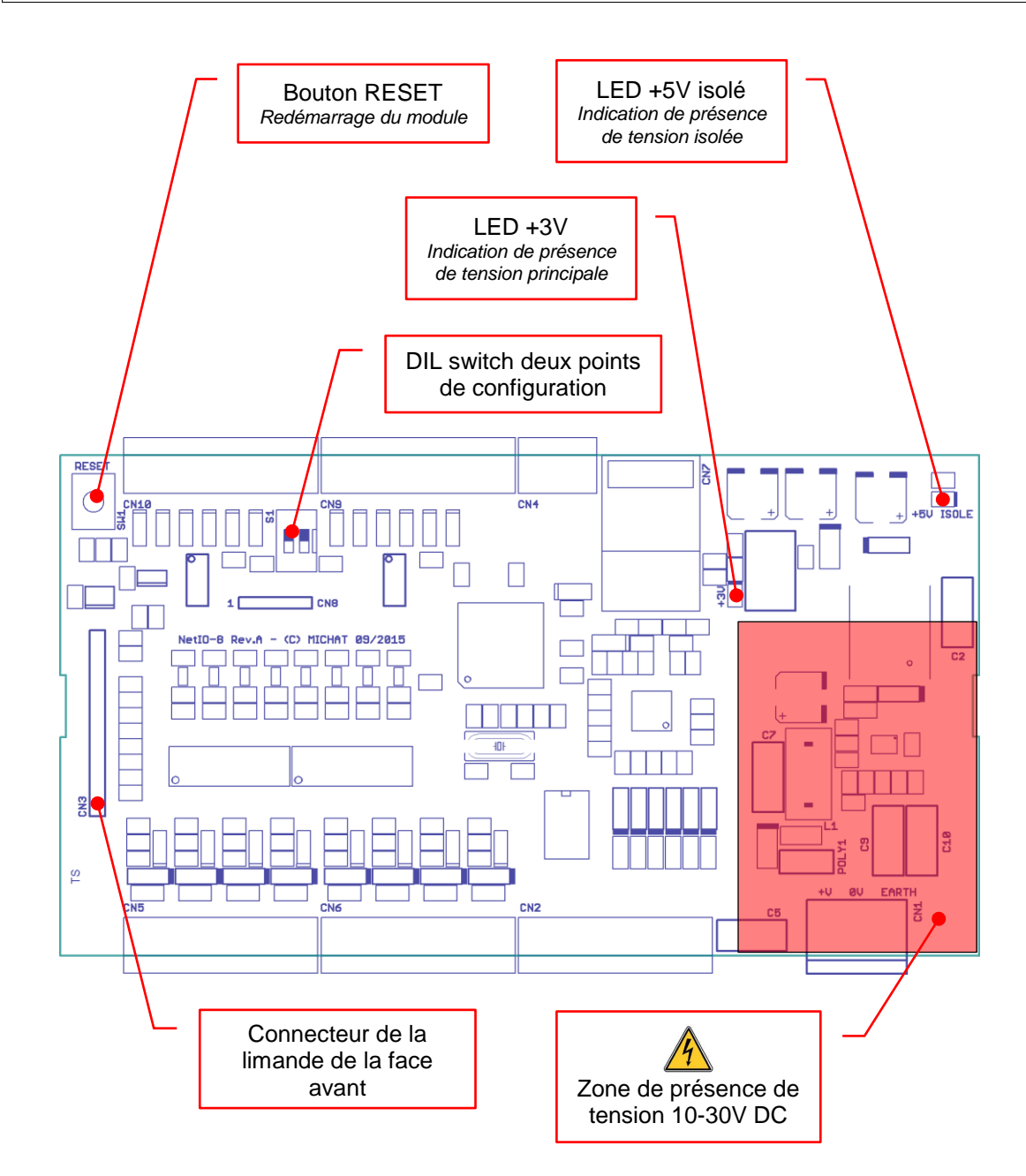

<span id="page-10-1"></span>*SARL MICHAT ÉLECTRONIQUE 8 RUE ANDERS CELSIUS – ZA LES REVOLS – 26540 MOURS SAINT EUSEBE – France Tel: +33 (0)475 71 74 23*

*Page 11 Web : http://www.michat.com email : info@michat.com Version : 1.2 – 01/09/2017*

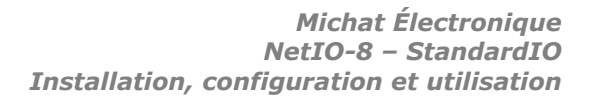

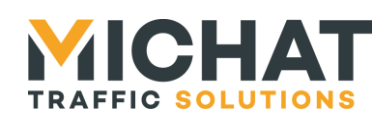

#### A. DIL switch de configuration

Le switch n°1 permet de rétablir les paramètres réseau par défaut, à savoir :

- Adresse IP : 192.168.1.9
- $\bullet$  Masque de sous-réseau : 255.255.255.0
- Passerelle par défaut : 192.168.1.1
- L'adresse MAC par défaut est différente pour chaque module
- Débit : Auto négociation

Le switch n°2 permet de désactiver l'interface Web de configuration du module.

<span id="page-11-0"></span>*Il est nécessaire de redémarrer le module après avoir changé la configuration des switchs.*

#### B. Bouton RESET

Un appui sur ce bouton force le redémarrage du module sans avoir à débrancher l'alimentation principale.

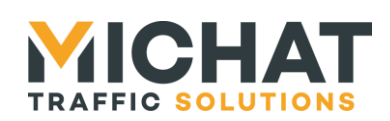

## <span id="page-12-0"></span>**2. Fonctionnement du système**

#### *2.1. Génération d'événements de comptage*

<span id="page-12-1"></span>Le module NetIO-8 permet de générer des événements de comptage en fonction de l'état de ses entrées.

Ces événements peuvent être de deux types :

- Événements physiques
- Événements IP

#### A. Événements de comptage physiques

<span id="page-12-2"></span>Les événements de comptages physiques peuvent être générés sur six compteurs différents.

Chacun cde ces compteurs est associé à une sortie d'incrément et une sortie de décrément qui transmettent les événements au système de comptage (voir paragraphe [1.5](#page-6-0) page [7\)](#page-6-0).

<span id="page-12-3"></span>Chaque événement prend la forme d'une impulsion de 4ms sur la sortie correspondante.

#### B. Événements de comptage IP

Les événements de comptage IP peuvent être générés sur huit compteurs au maximum.

Chaque compteur dispose d'un identifiant (de 0 à 255) et est associé avec un module de comptage Amandyn.

<span id="page-12-4"></span>Les événements de comptage sont transmis au système de comptage par un protocole UDP (voir paragraphe [5](#page-42-0) page [43\)](#page-42-0).

#### C. Entrées de comptage

Chaque entrée de comptage peut être configurée pour générer un événement de comptage (incrément ou décrément) sur chaque compteur disponible.

<span id="page-12-5"></span>Il est également possible de configurer une entrée pour qu'elle ne génère aucun événement de comptage.

#### *2.2. Serveur Modbus TCP*

Le module NetIO-8 intègre un serveur Modbus TCP permettant de lire l'état de ses entrées et de piloter ses sorties drain ouvert.

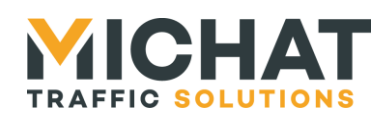

#### A. Connexions TCP

#### A.1. Nombre de connexions simultanées

<span id="page-13-0"></span>Le module autorise dix connections TCP simultanées pour le serveur Modbus. Si ces dix connexions sont utilisées, toute nouvelle connexion sera rejetée.

#### A.2. Fermeture de connexions inactives

Il est possible de forcer la fermeture d'une connexion Modbus TCP cliente après un délai d'inactivité allant de 10 secondes à 12 heures (43200 secondes).

Cette fonction peut être utile pour fermer des connexions TCP perdues par le client suite à un redémarrage brutal ou un problème de réseau afin de permettre à d'autres clients de se connecter.

#### B. Lecture de l'état des entrées

<span id="page-13-1"></span>L'état de chacune des huit entrées peut être lu en utilisant la fonction Modbus 2 (*Read Discrete Inputs*).

<span id="page-13-2"></span>L'état de l'entrée 1 est disponible à l'adresse 0. L'état des entrées suivantes sont disponibles sur les adresses suivantes jusqu'à l'état de l'entrée 8 qui est sur l'adresse 7.

#### C. Lecture et pilotage des sorties drain ouvert

L'état de chacune des six sorties drain ouvert peut être lu en utilisant la fonction Modbus 1 (*Read Coils*). Il peut être modifié en utilisant la fonction Modbus 5 (*Write Single Coil*) ou 15 (*Write Multiple Coils*).

<span id="page-13-3"></span>L'état de la sortie 1 est disponible à l'adresse 0. L'état des sorties suivantes sont disponibles sur les adresses suivantes jusqu'à l'état de la sortie 6 qui est sur l'adresse 5.

#### *2.3. Pilotage Trafic*

Les sorties drain ouvert peuvent également être pilotées à l'aide du protocole Trafic.

La sortie sera activée sur réception d'un message configuré dans le module NetIO ou d'une trame de fermeture du relais (contrôle 'X' avec le caractère '0' dans les données).

Si un autre message ou une trame d'ouverture du relais (contrôle 'X' avec le caractère '1' dans les données) est reçue, la sortie sera désactivée.

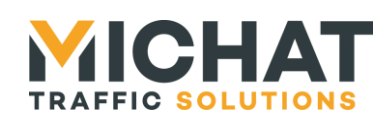

## <span id="page-14-0"></span>**3. Configuration du module**

Le module NetIO-8 se configure entièrement à l'aide d'une interface Web embarquée accessible via un simple navigateur Web.

Pour y accéder, il suffit d'entrer l'adresse IP du module dans la barre d'adresse de votre navigateur Web.

Si vous ne connaissez pas l'adresse IP du module, sélectionnez le mode « paramètres IP par défaut » à l'aide des switchs de configuration (voir paragraphe [0](#page-10-1) page [12\)](#page-10-1), redémarrez le module et saisissez l'adresse 192.168.1.9 (votre ordinateur doit avoir une adresse dans le même réseau pour que cela fonctionne).

<span id="page-14-1"></span>N'oubliez pas de remettre le module en mode de fonctionnement « normal » (voir paragraphe [0](#page-10-1) page [12\)](#page-10-1) une fois la configuration terminée.

#### *3.1. Interface Web désactivée*

Si l'interface de configuration Web est désactivée par la configuration des switchs du module (voir paragraphe [0](#page-10-1) page [12\)](#page-10-1), toute requête HTTP sur le module renverra la page suivante :

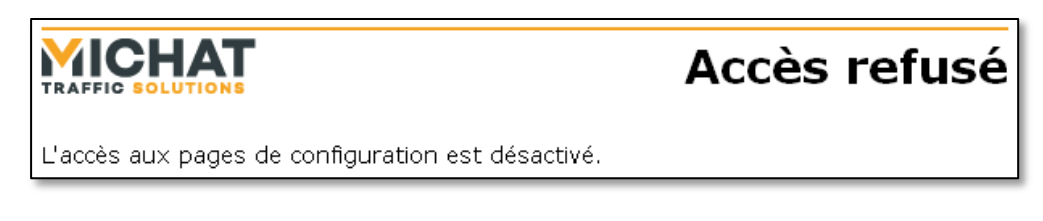

## *3.2. Identification*

<span id="page-14-2"></span>Pour accéder à l'interface Web, il est, tout d'abord, nécessaire de s'identifier :

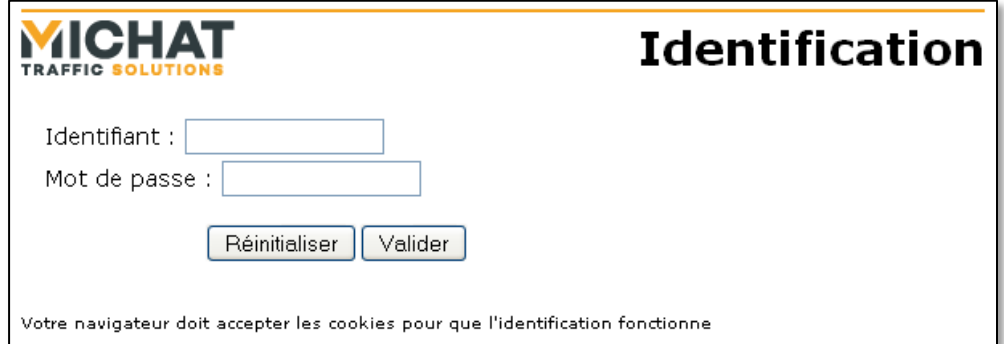

Par défaut, l'identifiant et le mot de passe sont :

- Identifiant : **admin**
- Mot de passe : **admin**

Ils pourront être changés par la suite (voir paragraphe [3.18](#page-34-0) page [35\)](#page-34-0).

En cas d'erreur dans l'identifiant ou le mot de passe, la page suivante s'affiche :

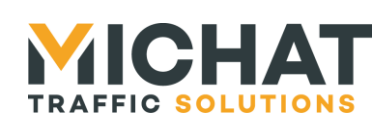

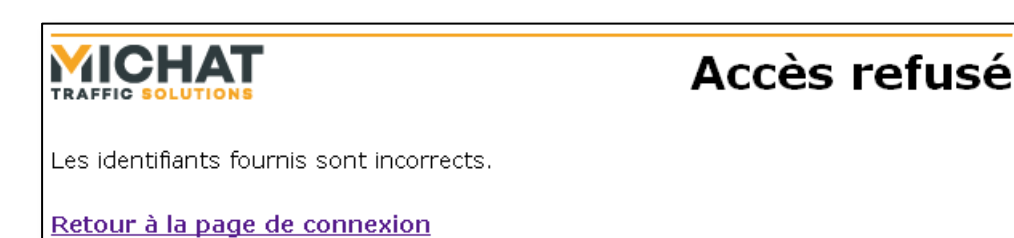

Dans le cas contraire, le menu principal de l'interface s'affiche.

- *Votre navigateur doit accepter les cookies afin que le système d'identification fonctionne. Si ce n'est pas le cas, reportez-vous à la documentation de votre navigateur pour savoir comment les activer.*
- *Il n'existe aucun moyen de récupérer un identifiant ou un mot de passe perdu. En cas d'oubli de l'identifiant ou du mot de passe, merci de contacter votre installateur ou votre revendeur pour débloquer le système.*

#### *3.3. Menu principal*

<span id="page-15-0"></span>Le menu principal de l'interface de configuration Web est une page permettant d'accéder aux différents sous-menus de configuration :

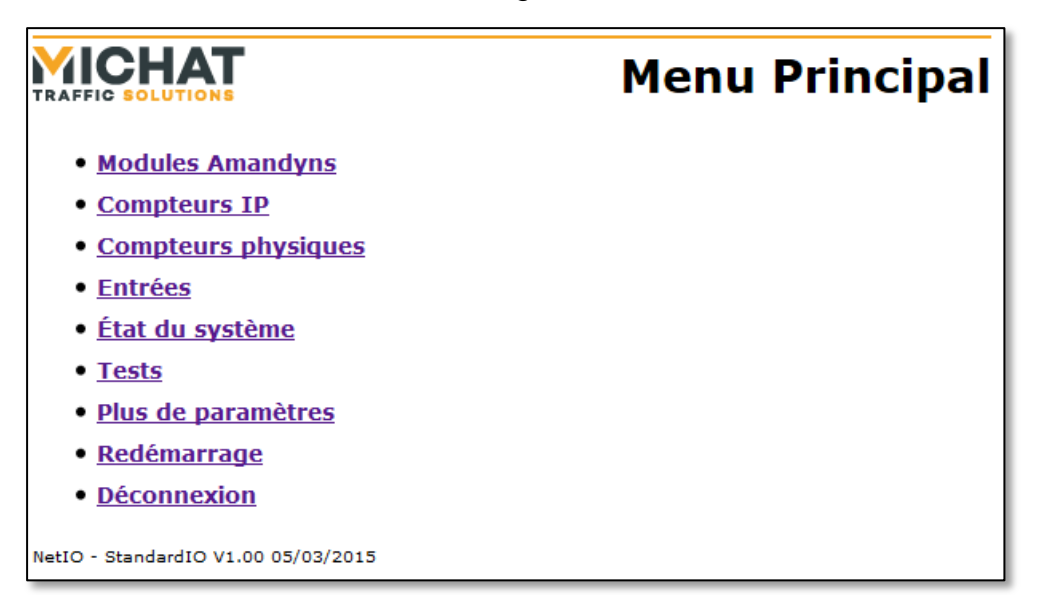

On y retrouve également, le nom du logiciel, sa version et sa date de parution en pied de page.

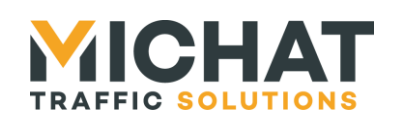

#### *3.4. Sauvegarde des paramètres*

<span id="page-16-0"></span>Sur chaque page de sous-menu, sont présents deux boutons :

- Réinitialiser
- Enregistrer

Le premier permet de remettre les valeurs de départ dans le formulaire.

Le second permet d'envoyer les données saisies au module NetIO-8. Si elles sont valides, le module va les sauvegarder et afficher la page suivante avant de revenir au menu principal :

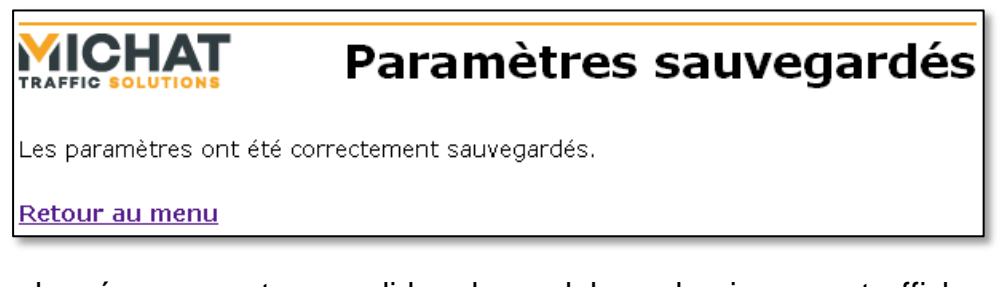

Si les données ne sont pas valides, le module va les ignorer et afficher cette page d'erreur :

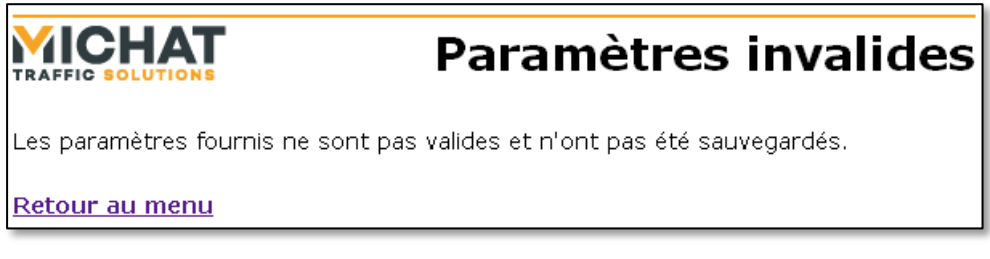

## *3.5. Redémarrage du module à distance*

<span id="page-16-1"></span>L'option « Redémarrage » du menu principal permet de redémarrer le module à distance si un paramètre n'a pas été pris correctement en compte. Durant le redémarrage la page suivante s'affiche :

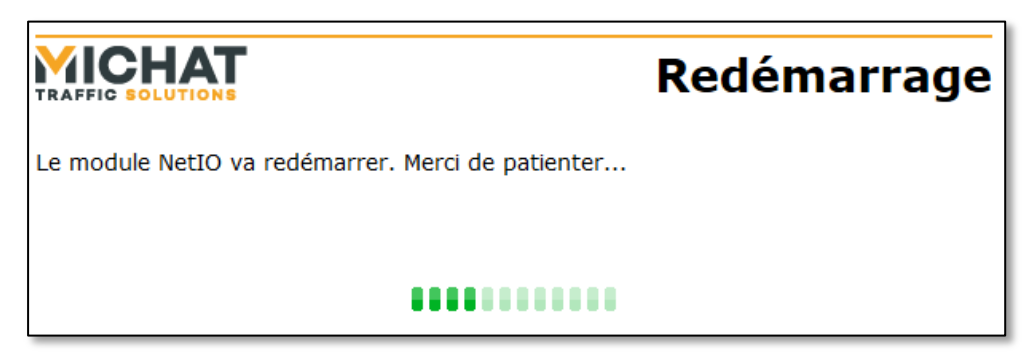

Une fois l'afficheur redémarré, le menu principal s'affiche automatiquement.

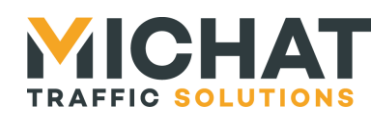

## *3.6. Déconnexion de l'interface Web*

<span id="page-17-0"></span>L'option « Déconnexion » du menu principal permet de se déconnecter de l'interface de configuration Web. La page suivante s'affiche :

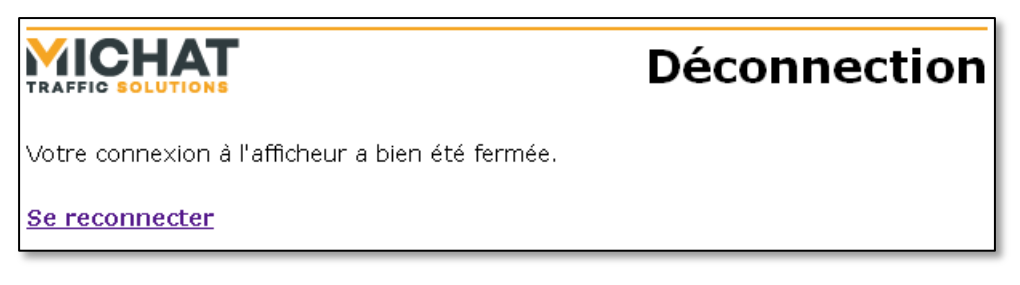

<span id="page-17-1"></span>On peut également clore la connexion en fermant toutes les fenêtres du navigateur.

#### *3.7. Paramètres supplémentaires*

Les paramètres avancés du module ne sont pas affiché par défaut. Pour y accéder, il faut se rendre dans le menu « Plus de paramètres » :

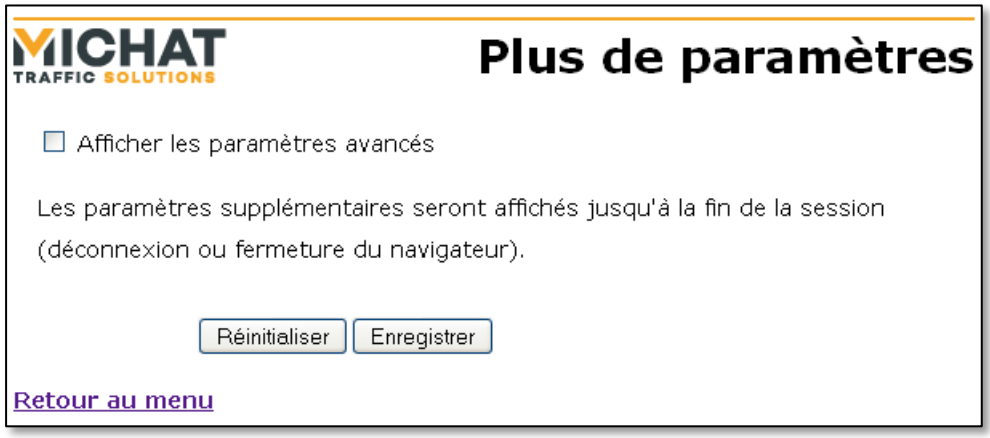

Pour activer l'accès aux paramètres avancés, il faut cocher la case « Afficher les paramètres avancés » et enregistrer les paramètres.

Le menu principal permettra désormais d'accéder aux paramètres avancés du module (paramètres réseau, identifiant/mot de passe et réinitialisation des paramètres)

Ces paramètres supplémentaires seront accessibles jusqu'à la fin de la session de configuration.

Une session de configuration commence lors de l'identification et se termine en se déconnectant ou en fermant le navigateur.

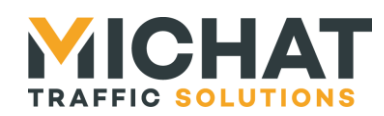

## *3.8. Modules Amandyns*

<span id="page-18-0"></span>L'option « Modules Amandyns » du menu principal permet de configurer la liaison avec les modules de comptages Amandyn pour les compteurs IP :

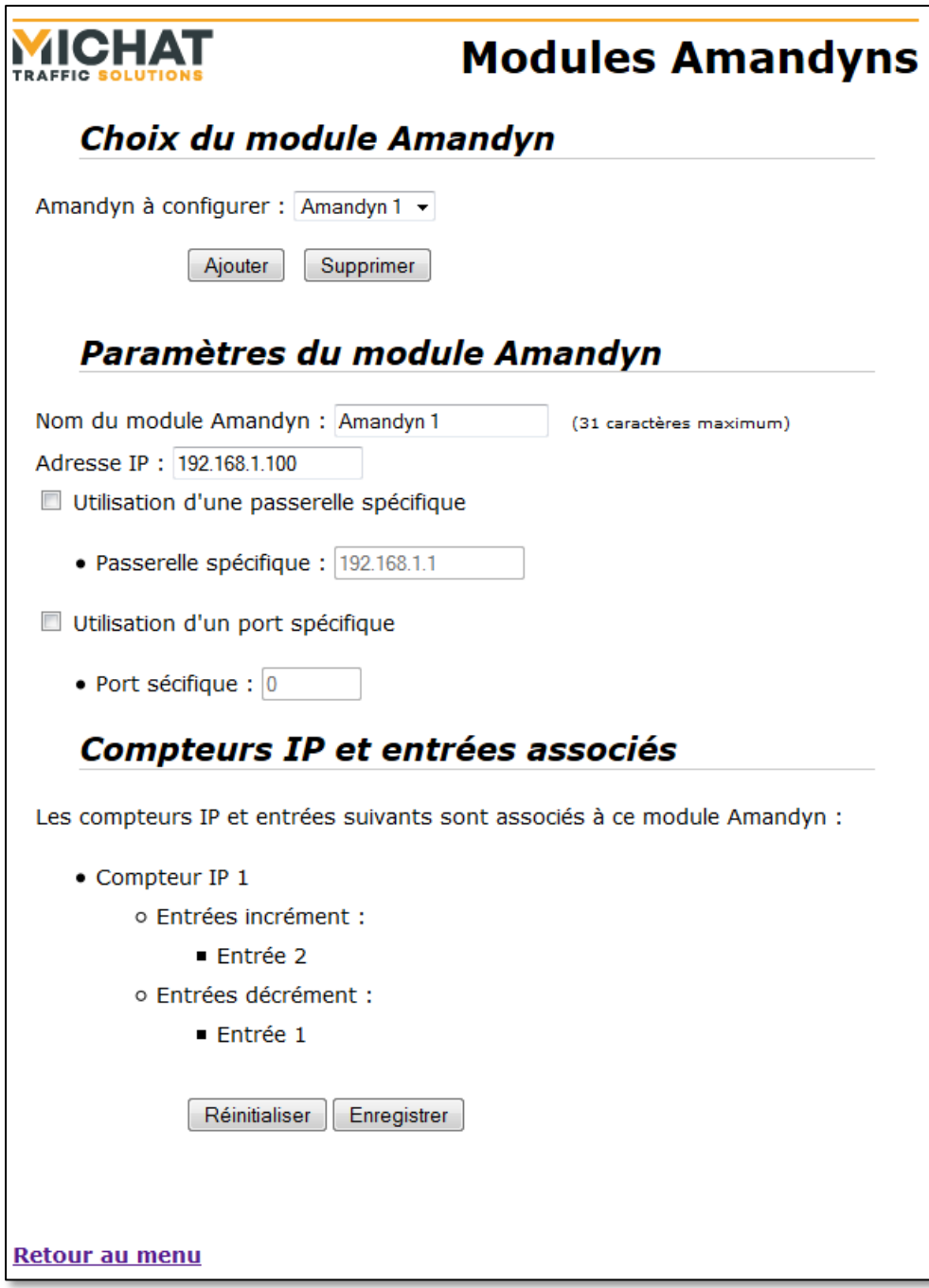

#### A. Choix du module Amandyn

<span id="page-18-1"></span>Cette section permet de sélectionner le module Amandyn à configurer et d'ajouter et supprimer des modules Amandyn.

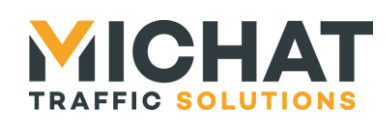

Une liste présente tous les modules Amandyn existants en les identifiant par leur nom. Pour choisir le module Amandyn à configurer, il suffit de sélectionner son nom dans le champ « Amandyn à configurer ».

Lors de la sélection d'un nouveau module Amandyn, toutes les modifications effectuées sur le module Amandyn courant sont perdues. Pour configurer plusieurs modules Amandyn à la suite, il faut valider les paramètres avec le bouton « Enregistrer » entre chaque module.

Le bouton « Ajouter » permet d'ajouter un nouveau module Amandyn. L'ajout d'un module Amandyn peut prendre quelques secondes. Le nouveau module Amandyn aura un nom du type « Amandyn X » où X est un nombre compris entre 1 et le nombre maximal de modules Amandyn supportés.

#### *Le module NetIO-8 supporte jusqu'à huit modules Amandyn. Si ce nombre est atteint, le bouton « Ajouter » sera grisé.*

Le bouton « Supprimer » permet de supprimer le module Amandyn sélectionné ainsi que tous les compteurs IP associés. Avant la suppression, une confirmation est demandée. La suppression d'un module Amandyn peut prendre quelques secondes.

Si aucun module Amandyn n'existe, le bouton « Supprimer » sera grisé.

#### <span id="page-19-0"></span>*La suppression d'un module Amandyn entraine la suppression de TOUS les compteurs IP qui lui sont associés.*

B. Paramètres du module Amandyn

Cette section permet de configurer les principaux paramètres du module Amandyn.

Le champ « Nom du module Amandyn » permet de donner un nom au module. Ce nom sera affiché dans la liste utilisée pour choisir le module à configurer.

Le champ « Adresse IP » permet de saisir l'adresse IP du module.

Le champ « Passerelle spécifique » permet de saisir l'adresse de la passerelle IP à utiliser pour accéder au module Amandyn si cette passerelle est différente de la passerelle par défaut configurée dans les paramètres IP du module NetIO-8 (voir paragraphe [3.17](#page-32-2) page [33\)](#page-32-2). L'utilisation de cette passerelle spécifique peut être activée ou désactivée à l'aide de la case « Utilisation d'une passerelle spécifique ».

Le champ « Port spécifique » permet de saisir le numéro du port UDP pour accéder au module Amandyn si celui-ci est différent du port par défaut (voir paragraphe [5.1](#page-42-1) page [43\)](#page-42-1). L'utilisation de ce port spécifique peut être activée ou désactivée à l'aide de la case « Utilisation d'un port spécifique ».

#### C. Compteurs IP et entrées associés

<span id="page-19-1"></span>Cette section liste compteurs IP qui sont associés avec le module Amandyn. Ce sont les compteurs IP qui seront supprimés en même temps que le module.

De plus, les entrées qui vont générer des événements de comptage (incrément et décrément) pour chaque compteur associé sont listées.

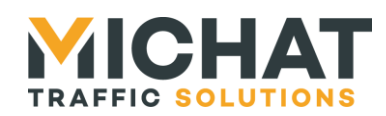

## *3.9. Compteurs IP*

<span id="page-20-0"></span>L'option « Compteurs IP » du menu principal permet de configurer les compteurs IP pour lesquels le module NetIo-8 doit générer des événements de comptage :

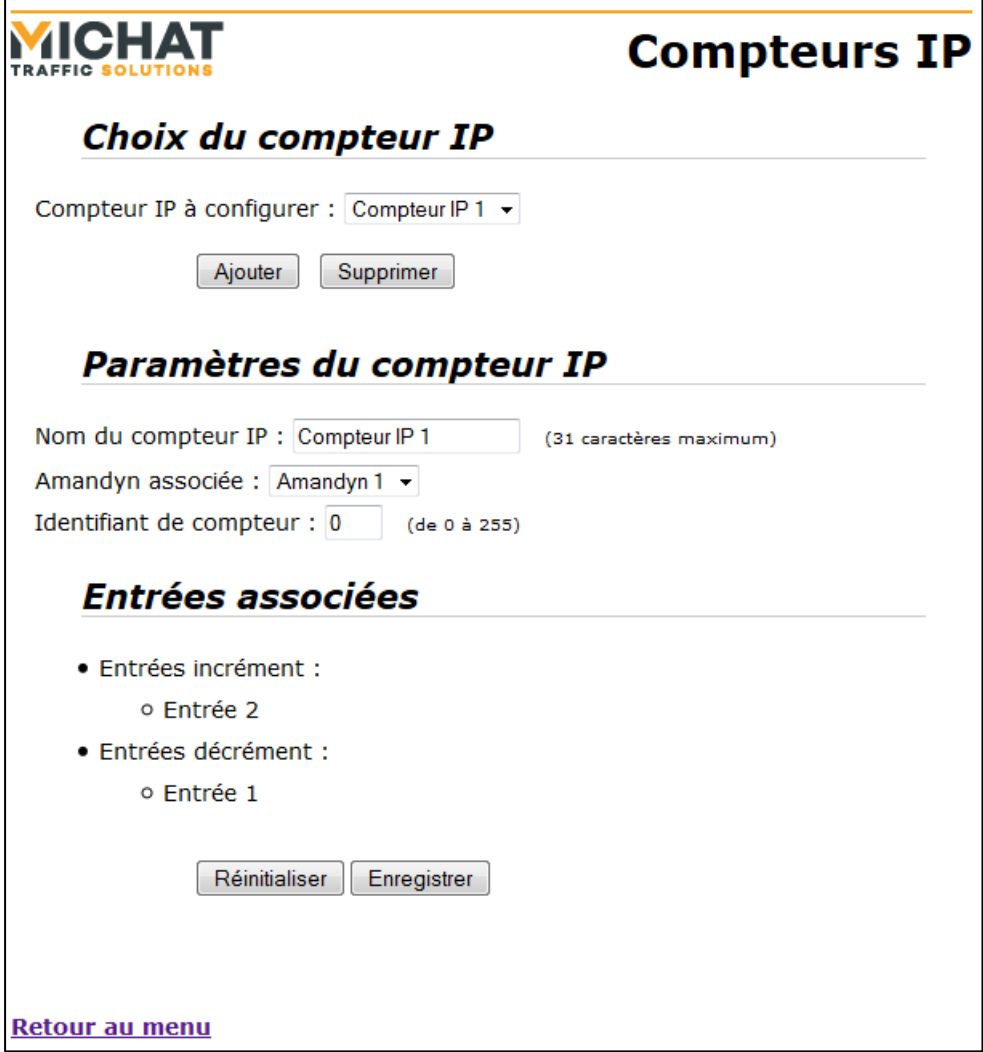

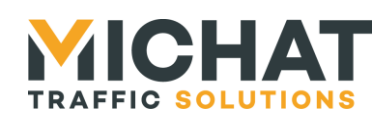

#### A. Choix du compteur IP

<span id="page-21-0"></span>Cette section permet de sélectionner le compteur IP à configurer et d'ajouter et supprimer des compteurs IP.

Une liste présente tous les compteurs IP existants en les identifiant par leur nom. Pour choisir le compteur IP à configurer, il suffit de sélectionner son nom dans le champ « Compteur IP à configurer ».

Lors de la sélection d'un nouveau compteur IP, toutes les modifications effectuées sur le compteur IP courant sont perdues. Pour configurer plusieurs compteurs IP à la suite, il faut valider les paramètres avec le bouton « Enregistrer » entre chaque compteur.

Le bouton « Ajouter » permet d'ajouter un nouveau compteur IP. L'ajout d'un compteur IP peut prendre quelques secondes. Le nouveau compteur IP aura un nom du type « Compteur IP X » où X est un nombre compris entre 1 et le nombre maximal de compteurs IP supportées.

#### *Le module NetIO-8 supporte jusqu'à huit compteurs IP. Si ce nombre est atteint, le bouton « Ajouter » sera grisé.*

Le bouton « Supprimer » permet de supprimer le compteur IP sélectionné. Avant la suppression, une confirmation est demandée. La suppression d'un compteur IP peut prendre quelques secondes.

<span id="page-21-1"></span>Si aucun compteur IP n'existe, le bouton « Supprimer » sera grisé.

B. Paramètres du compteur IP

Cette section permet de configurer les principaux paramètres du compteur IP.

Le champ « Nom du compteur IP » permet de donner un nom au compteur IP. Ce nom sera affiché dans la liste utilisée pour choisir le compteur à configurer.

Le champ « Amandyn associée » permet de sélectionner le module Amandyn auquel est associé le compteur IP.

<span id="page-21-2"></span>Le champ « Identifiant de compteur » permet d'indiquer l'identifiant du compteur correspondant sur le module de comptage Amandyn.

#### C. Entrées associées

Cette section liste les entrées qui vont générer des événements de comptage (incrément et décrément) pour le compteur.

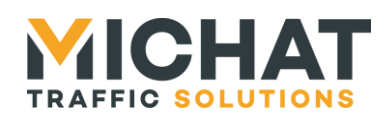

## *3.10.Compteurs physiques*

<span id="page-22-0"></span>L'option « Compteurs physiques » du menu principal permet de configurer le nom des compteurs physiques disponibles :

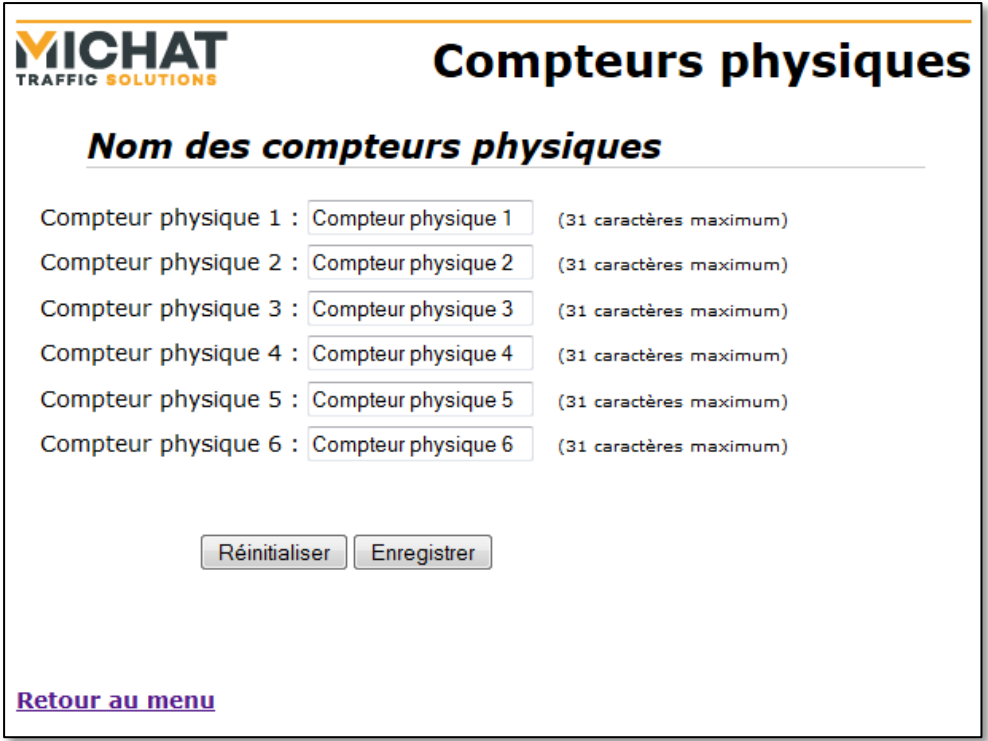

Chaque ligne permet de configurer le nom d'un des compteurs physiques du module NetIO-8. Ce nom permettre d'identifier plus facilement le compteur en question.

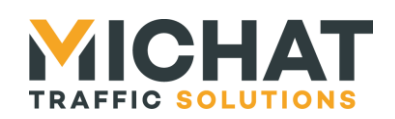

## *3.11.Entrées*

<span id="page-23-0"></span>L'option « Entrées » du menu principal permet de configurer les entrées du module NetIO-8 :

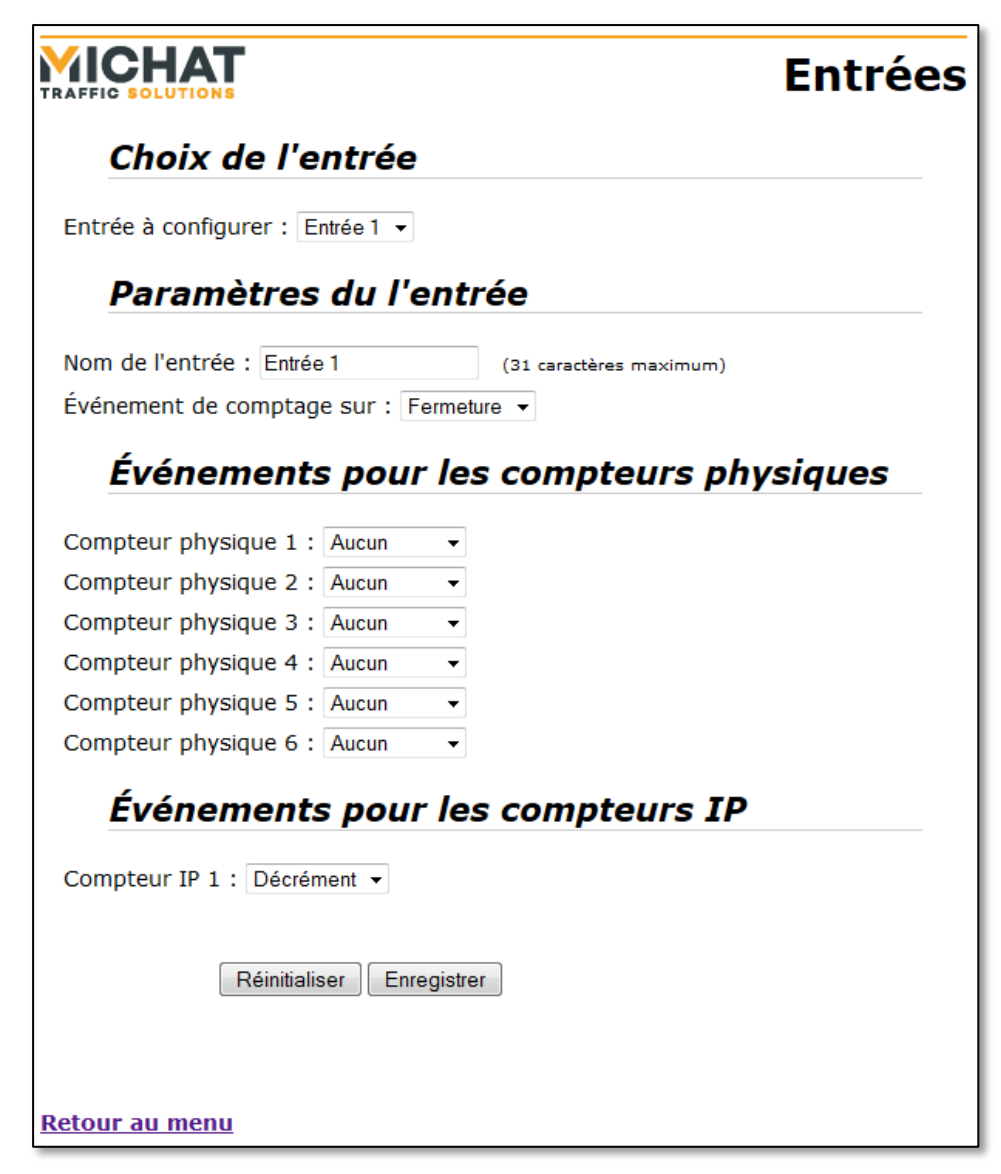

A. Choix de l'entrée

<span id="page-23-1"></span>Cette section permet de sélectionner l'entrée à configurer.

Une liste présente toutes les entrées disponibles en les identifiant par leur nom. Pour choisir l'entrée à configurer, il suffit de sélectionner son nom dans le champ « Entrée à configurer ».

Lors de la sélection d'une nouvelle entrée, toutes les modifications effectuées sur l'entrée courante sont perdues. Pour configurer plusieurs entrées à la suite, il faut valider les paramètres avec le bouton « Enregistrer » entre chaque entrée.

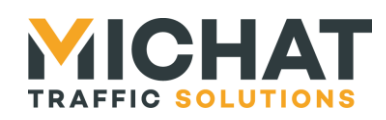

#### B. Paramètres de l'entrée

<span id="page-24-0"></span>Cette section permet de configurer les principaux paramètres de l'entrée.

Le champ « Nom de l'entrée » permet de donner un nom à l'entrée. Ce nom sera affiché dans la liste utilisée pour choisir l'entrée à configurer.

Le champ « Événement de comptage sur » permet de sélectionner l'action à appliquer sur l'entrée (fermeture ou ouverture du contact sec) pour générer un événement de comptage.

#### C. Événements pour les compteurs physiques

<span id="page-24-2"></span><span id="page-24-1"></span>Cette section permet de configurer l'événement de comptage que l'entrée doit générer sur chaque compteur physique disponible (aucun événement, incrément ou décrément).

#### D. Événements pour les compteurs IP

Cette section permet de configurer l'événement de comptage que l'entrée doit générer sur chaque compteur IP existant (aucun événement, incrément ou décrément).

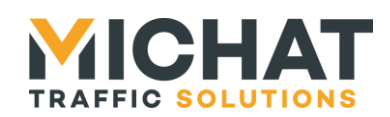

## *3.12.Sorties relais*

<span id="page-25-0"></span>L'option « Sorties relais » du menu principal permet de configurer les sorties relais (drain ouvert) du module NetIO-8 :

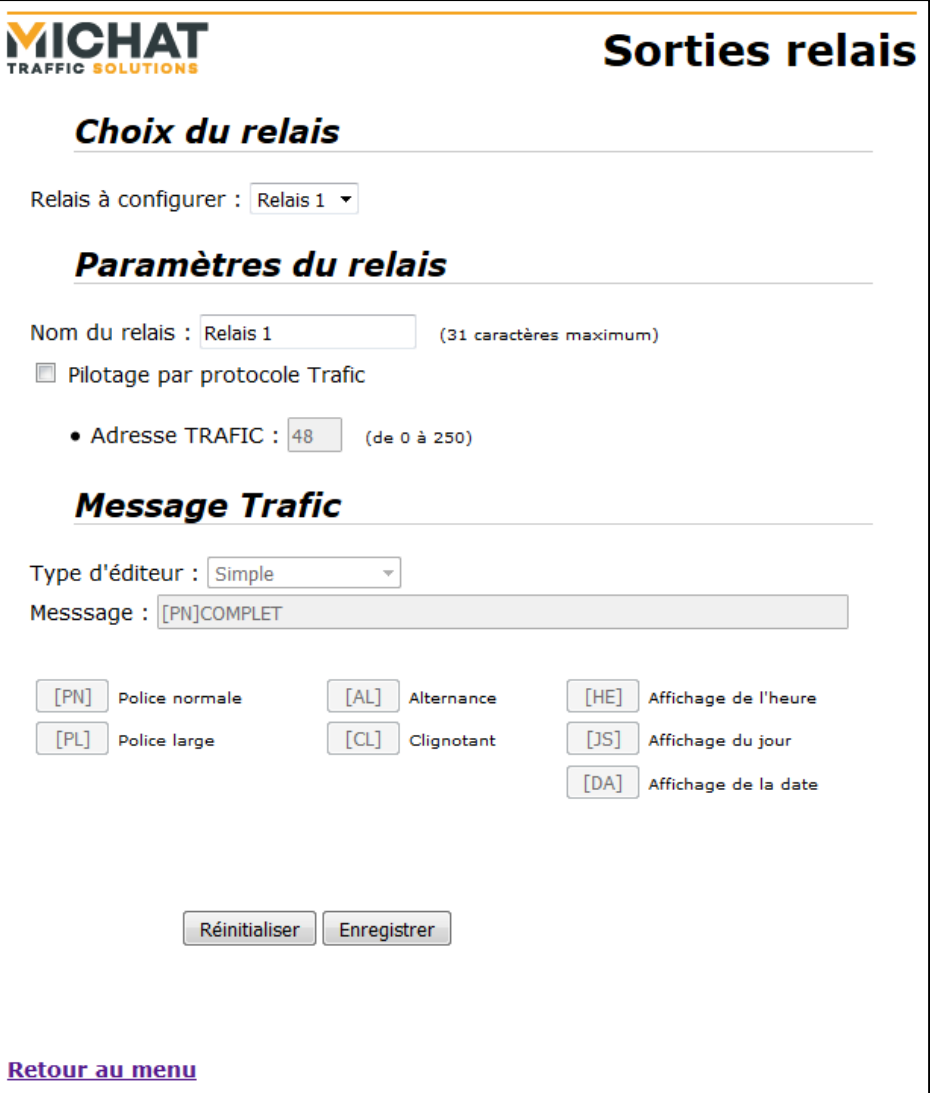

A. Choix du relais

<span id="page-25-1"></span>Cette section permet de sélectionner le relais à configurer.

Une liste présente tous les relais disponibles en les identifiant par leur nom. Pour choisir le relais à configurer, il suffit de sélectionner son nom dans le champ « Relais à configurer ».

Lors de la sélection d'un nouveau relais, toutes les modifications effectuées sur le relais courant sont perdues. Pour configurer plusieurs relais à la suite, il faut valider les paramètres avec le bouton « Enregistrer » entre chaque relais.

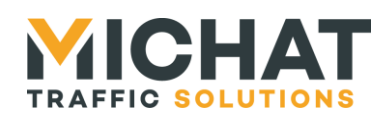

#### B. Paramètres du relais

<span id="page-26-0"></span>Cette section permet de configurer les principaux paramètres du relais.

Le champ « Nom du relais » permet de donner un nom au relais. Ce nom sera affiché dans la liste utilisée pour choisir le relais à configurer.

Le champ « Pilotage par protocole Trafic » permet d'activer le pilotage du relais par le protocole Trafic.

<span id="page-26-1"></span>Le champ « Adresse TRAFIC » permet de sélectionner l'adresse Trafic qui sera associée au relais.

#### C. Message Trafic

Cette section permet de configurer le message qui provoquera l'activation de la sortie relais.

Le champ « Type d'éditeur » permet de sélectionner le type d'éditeur à utiliser pour le message (correspondant au type d'afficheur auquel le message serait normalement destiné). Les possibilités sont :

- Simple
- **Trichrome**
- Couleur RVB
- Bi-liane
- Bi-ligne trichrome

Le champ « Message » permet de saisir le message.

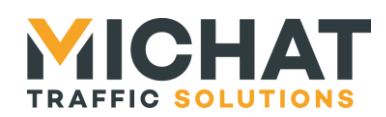

#### *3.13.Serveur Modbus*

<span id="page-27-0"></span>L'option « Serveur Modbus » du menu principal permet de configurer le serveur Modbus TCP intégré :

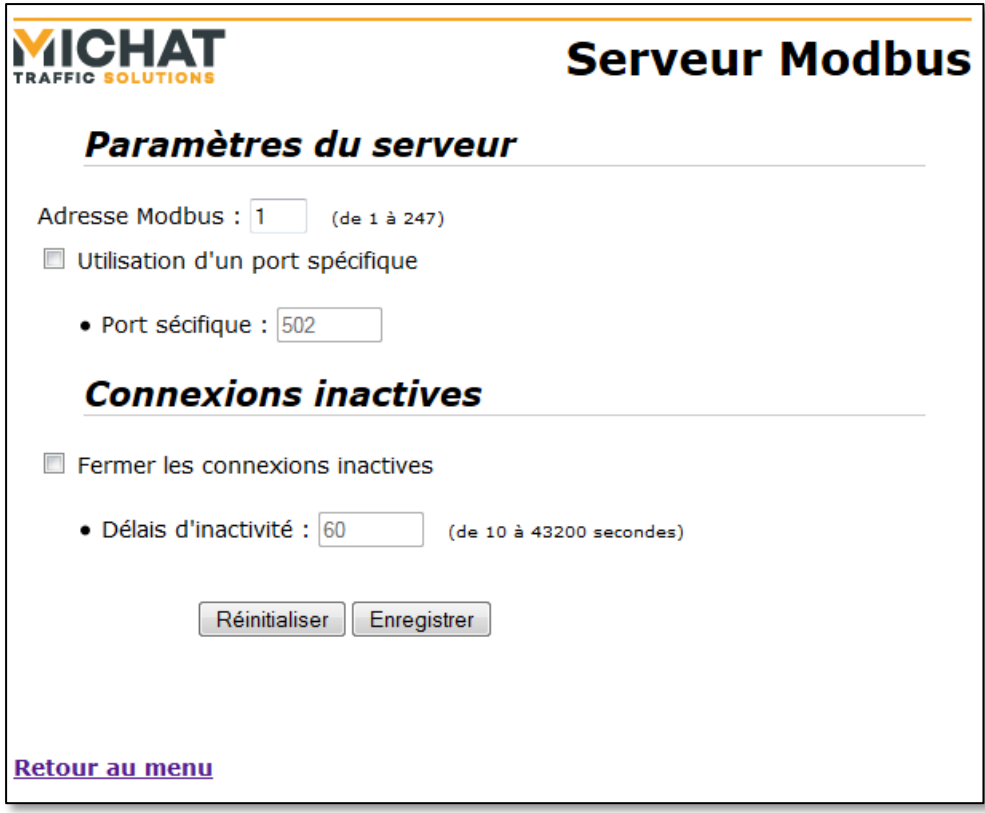

A. Paramètres du serveur

<span id="page-27-1"></span>Cette section permet de configurer les paramètres d'accès au serveur Modbus TCP.

Le champ « Adresse Modbus » permet de sélectionner l'adresse du serveur Modbus (*Unit ID* pour le protocole Modbus TCP). Les trames envoyées avec une autre adresse Modbus seront ignorées.

Le champ « Port spécifique » permet de saisir un numéro de port TCP pour le serveur Modbus différent du port par défaut (502). L'utilisation de ce port spécifique peut être activée ou désactivée à l'aide de la case « Utilisation d'un port spécifique ».

#### B. Connexions inactives

<span id="page-27-2"></span>Cette section permet de configurer la fermeture automatique des connexions Modbus TCP inactives.

La case « Fermer les connexions inactives » permet d'activer la fermeture automatique des connexions inactives (connexions sur lesquelles aucune requête n'a été reçue depuis un certain temps).

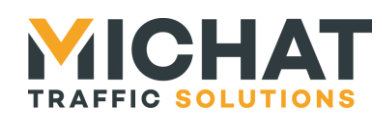

<span id="page-28-0"></span>Le champ « Délais d'inactivité » permet de choisir le temps au bout duquel une connexion inactive sera automatiquement fermée si la fonction est activée.

#### *3.14.Protocole TRAFIC*

L'option « Protocole TRAFIC » du menu principal permet de configurer les paramètres des liaisons utilisées pour envoyer des ordres Trafic au module :

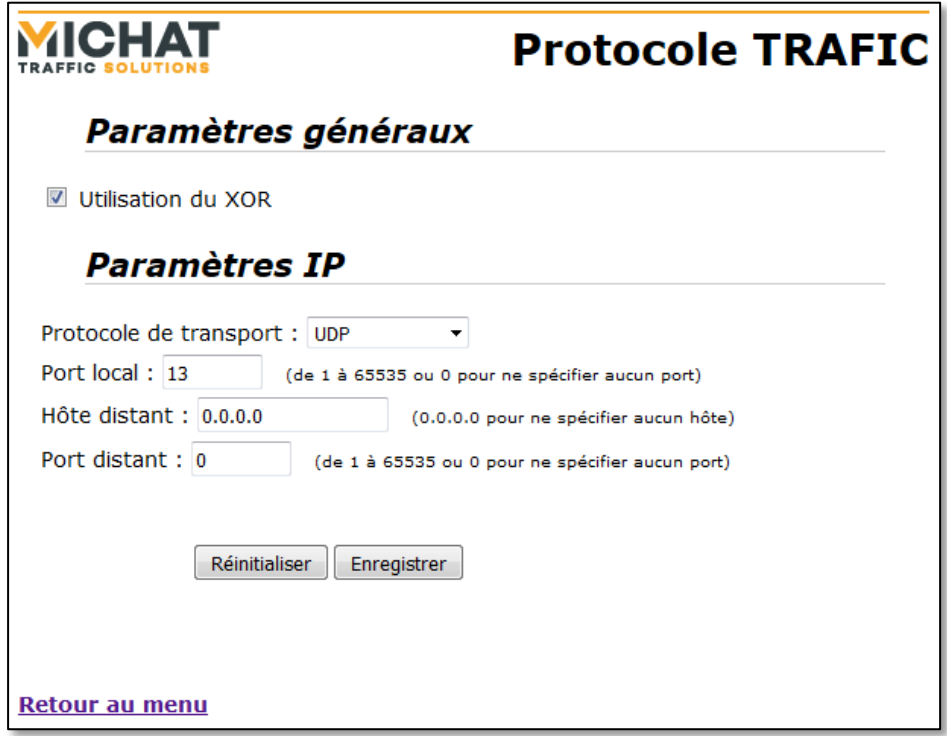

A. Paramètres généraux

<span id="page-28-1"></span>Cette section permet de configurer les paramètres généraux du protocole Trafic.

<span id="page-28-2"></span>La case « Utilisation du XOR » permet de choisir si l'on souhaite utiliser la somme de contrôle XOR pour la génération et la vérification des trames.

B. Paramètres IP

Cette section permet de configurer les paramètres de l'interface Trafic IP.

Le champ « Protocole de transport » permet de choisir le protocole de niveau transport qui sera utilisé par le module. Il peut s'agir des protocoles UDP (valeur par défaut) ou TCP (en mode client ou serveur).

Le protocole UDP permet d'envoyer et recevoir des paquets sans établir de connexion avec l'hôte distant.

Le protocole TCP nécessite, quant à lui, l'établissement d'une connexion avant de communiquer. Si le module est configuré en client, il établira automatiquement cette

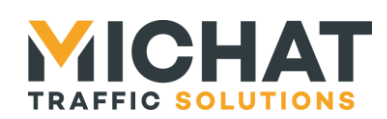

connexion quand ce sera nécessaire, s'il est configuré en serveur, la connexion devra être établie par l'hôte distant. Le module ne peut gérer qu'une seule connexion TCP à la fois.

Le champ « Port local » permet de choisir le port UDP ou TCP local utilisé pour la communication sur l'interface Ethernet. Si le champ est à 0, un port est choisi automatiquement par le module au moment de l'initialisation de la connexion.

Le champ « Hôte distant » permet de spécifier l'adresse IP de l'hôte distant. Il est obligatoire en mode client TCP (i.e. il doit être différent de 0.0.0.0) afin de connaître l'adresse IP vers laquelle initier la connexion.

Il est facultatif en mode TCP serveur et UDP. Dans ce cas une valeur autre que 0.0.0.0 permettra de filtrer les connexions ou les datagrammes en n'acceptant que ceux en provenance de l'adresse spécifiée.

De plus, en UDP, il permet de spécifier l'adresse IP de l'hôte auquel devront être envoyés les datagrammes. S'il n'est pas spécifié (i.e. égal à 0.0.0.0), c'est l'adresse IP source contenue dans le dernier datagramme reçu qui sera utilisé comme adresse de destination. Aucune donnée ne pourra être envoyée tant qu'un datagramme n'aura pas été reçu.

Le champ « Port distant » permet de spécifier le port UDP ou TCP utilisé par l'hôte distant. Il est obligatoire en mode client TCP (i.e. il doit être différent de 0) afin de connaître le port vers lequel initier la connexion.

Il est facultatif en mode TCP serveur et UDP. Dans ce cas une valeur autre que 0 permettra de filtrer les connexions ou les datagrammes en n'acceptant que ceux en provenance du port spécifiée.

De plus, en UDP, il permet de spécifier le port utilisé par l'hôte auquel devront être envoyés les datagrammes. S'il n'est pas spécifié (i.e. égal à 0), c'est le port source contenu dans le dernier datagramme reçu qui sera utilisé comme port de destination. Aucune donnée ne pourra être envoyée tant qu'un datagramme n'aura pas été reçu.

## *3.15.État du système*

<span id="page-29-0"></span>L'option « État du système » du menu principal permet de visualiser l'état des différents éléments (Amandyns, entrées et sorties relais) configurés dans le module netIO-8 :

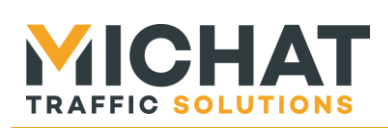

## **MICHAT** État du système **Modules Amandyn** • Amandyn 1 o Statut de la dernière communication : OK o Nombre total de communications : 2 o Nombre de communications réussies : 2 o Nombre de communications échouées : 0 o Pourcentage de réussite : 100% **Entrées** 1. Entrée 1 : désactivée 2. Entrée 2 : désactivée 3. Entrée 3 : désactivée 4. Entrée 4 : désactivée 5. Entrée 5 : désactivée 6. Entrée 6 : désactivée 7. Entrée 7 : désactivée 8. Entrée 8 : désactivée **Sorties relais** 1. Relais 1 : désactivée 2. Relais 2 : désactivée 3. Relais 3 : désactivée 4. Relais 4 : désactivée 5. Relais 5 : désactivée 6. Relais 6 : désactivée

**Retour au menu** 

Pour chaque module Amandyn configuré, cette page indique :

- Le statut de la dernière communication avec le module
- Le nombre total de communications avec le module
- Le nombre de communications réussies
- Le nombre de communications échouées
- Le pourcentage de réussite

*SARL MICHAT ÉLECTRONIQUE 8 RUE ANDERS CELSIUS – ZA LES REVOLS – 26540 MOURS SAINT EUSEBE – France Tel: +33 (0)475 71 74 23*

*Page 31 Web : http://www.michat.com email : info@michat.com Version : 1.2 – 01/09/2017*

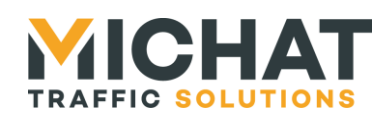

Cette page indique également l'état de chaque entrée du module NetIO-8 (désactivée ou activée) et de chaque sortie relais (drain ouvert).

<span id="page-31-0"></span>La page est rafraichie automatiquement toutes les dix secondes.

#### *3.16.Tests*

L'option « Tests » du menu principal permet d'accéder à divers tests :

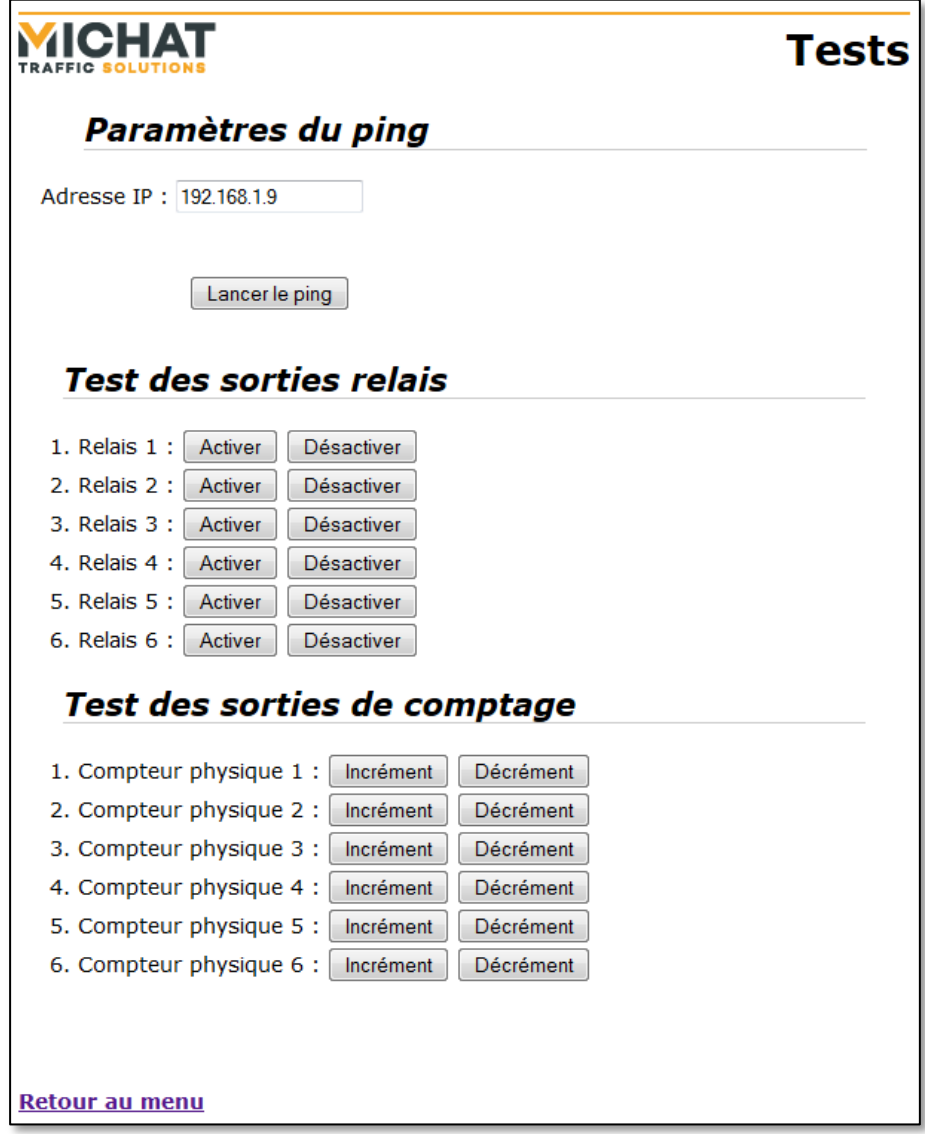

A. Ping

<span id="page-31-1"></span>Le test de Ping permet de vérifier la communication avec un autre appareil IP.

Pour démarrer le test, il suffit de saisir d'adresse IP de l'appareil IP à tester dans le champ « Adresse IP » et de cliquer sur « Lancer le ping ».

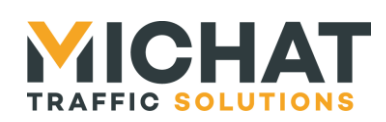

La page suivante s'affiche :

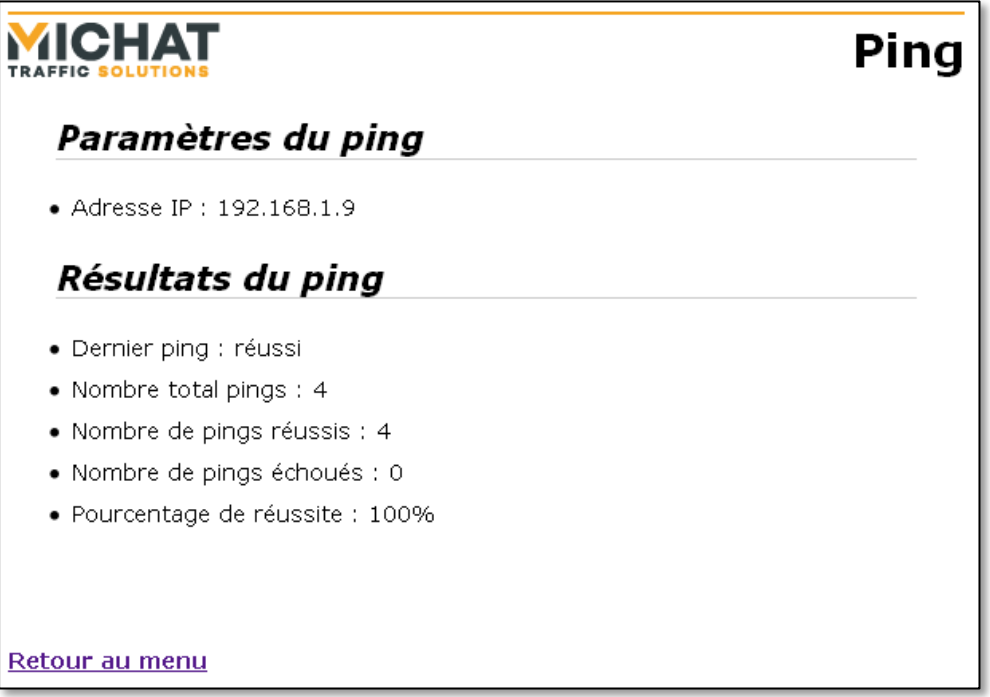

<span id="page-32-0"></span>Elle indique le résultat et les statistiques du test. Elle est rafraichie automatiquement à chaque envoi de Ping (toutes les secondes).

B. Sorties relais

Il est possible de tester le fonctionnement de chaque sortie relais (drain ouvert).

<span id="page-32-1"></span>Pour cela, il suffit de cliquer sur le bouton « Activer » ou « Désactiver » sur la ligne de la sortie à tester pour modifier l'état celle-ci.

C. Sorties de comptage

Il est possible de tester le fonctionnement de chaque sortie de comptage

Pour cela, il suffit de cliquer sur le bouton « Incrément » ou « Décrément » sur la ligne du compteur à tester pour générer une impulsion d'incrément ou de décrément pour celuici.

#### *3.17.Paramètres réseau*

<span id="page-32-2"></span>L'option « Paramètres réseau » du menu principal permet de modifier les paramètres du réseau :

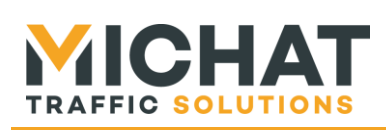

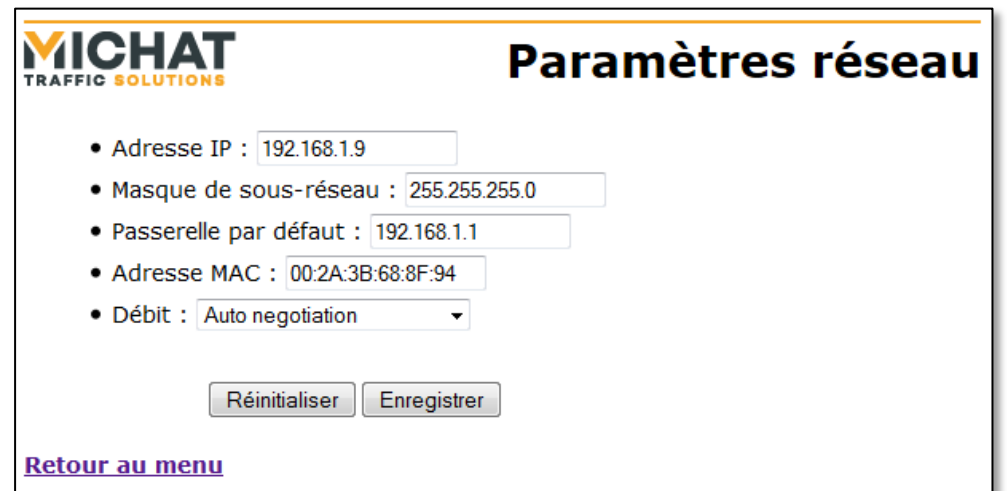

Cet écran permet de configurer :

- l'adresse IP du module (par défaut 192.168.1.9)
- le masque de sous-réseau (par défaut 255.255.255.0)
- l'adresse de la passerelle par défaut (par défaut 192.168.1.1)
- l'adresse MAC
- le débit de la connexion Ethernet (par défaut Auto négociation)

#### A. Débit de la connexion Ethernet

<span id="page-33-0"></span>Plusieurs options sont disponibles pour le débit de la connexion Ethernet :

- Auto négociation : auto-négociation Ethernet (option recommandée)
- 100BASE-TX full duplex : 100 Mbps en full duplex
- 100BASE-TX half duplex : 100 Mbps en half duplex
- 10BASE-T full duplex : 10 Mbps en full duplex
- 10BASE-T half duplex : 10 Mbps en half duplex

#### B. Utilisation des paramètres par défaut

<span id="page-33-1"></span>Si la mention « Attention le module NetIO est en mode adresse par défaut ! » figure en bas de la page de configuration des paramètres réseau, le module est en mode paramètres réseau par défaut (voir paragraphe [0](#page-10-1) page [12\)](#page-10-1).

Les paramètres saisis seront enregistrés, mais ils ne seront utilisés qu'une fois que le module aura été repassé en mode de fonctionnement « normal » (voir paragraphe [0](#page-10-1) page [12\)](#page-10-1).

#### C. Nouveaux paramètres réseau

<span id="page-33-2"></span>Si les paramètres réseau enregistrés sont différents des anciens, le message suivant s'affiche :

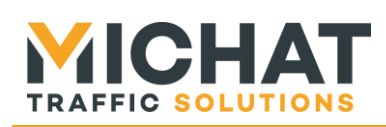

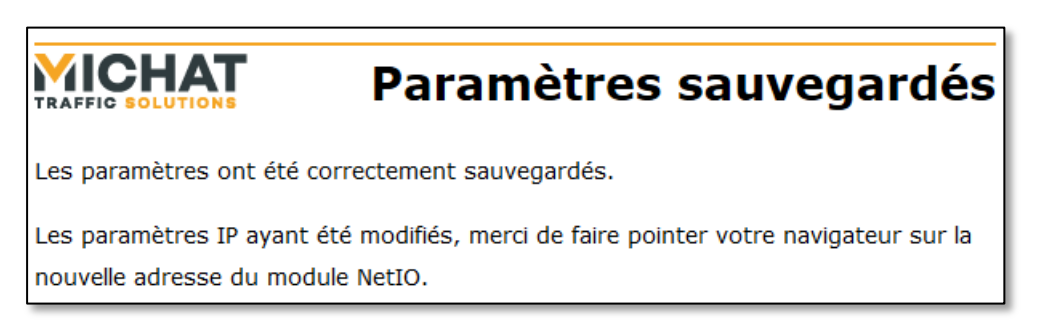

<span id="page-34-0"></span>Il faut alors entrer la nouvelle adresse du module NetIO-8 afin d'avoir à nouveau accès à l'interface de configuration.

## *3.18. Modification de l'identifiant et du mot de passe*

L'option « Identifiant/mot de passe » du menu principal permet de modifier les identifiants utilisés pour la connexion à l'interface de configuration Web :

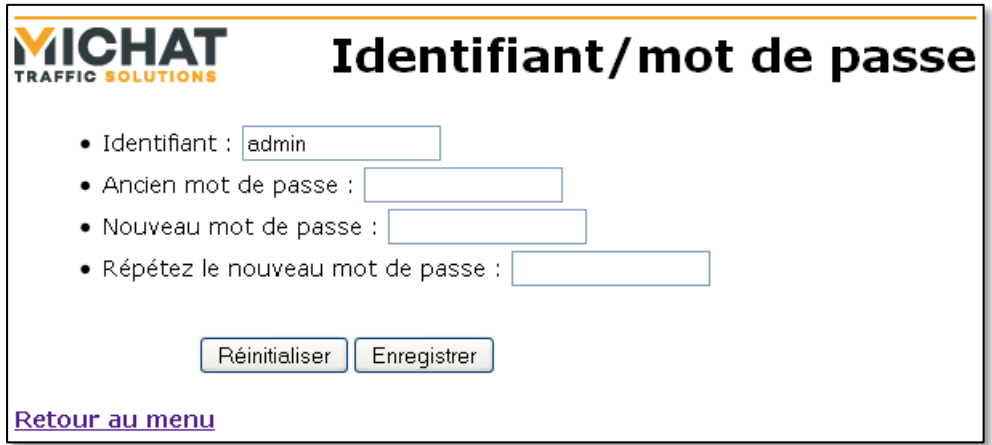

Pour modifier ces paramètres :

- Saisissez le nouvel identifiant dans le champ « Identifiant » ou laissez l'ancien si vous ne souhaitez pas le changer
- Saisissez le mot de passe actuel dans le champ « Ancien mot de passe »
- Saisissez le nouveau mot de passe dans le champ « Nouveau mot de passe »
- Répétez le nouveau mot de passe dans le champ « Répétez le nouveau mot de passe »
- <span id="page-34-1"></span>• Cliquez sur « Enregistrer »

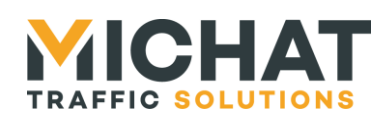

#### *3.19.Sauvegarde des paramètres*

L'option « Sauvegarder les paramètres » du menu principal permet de récupérer un fichier contenant l'ensemble des paramètres du module (y compris les paramètres d'identification et dé réseau).

Une fois l'entrée de menu sélectionnée, le navigateur propose d'ouvrir ou d'enregistrer le fichier généré :

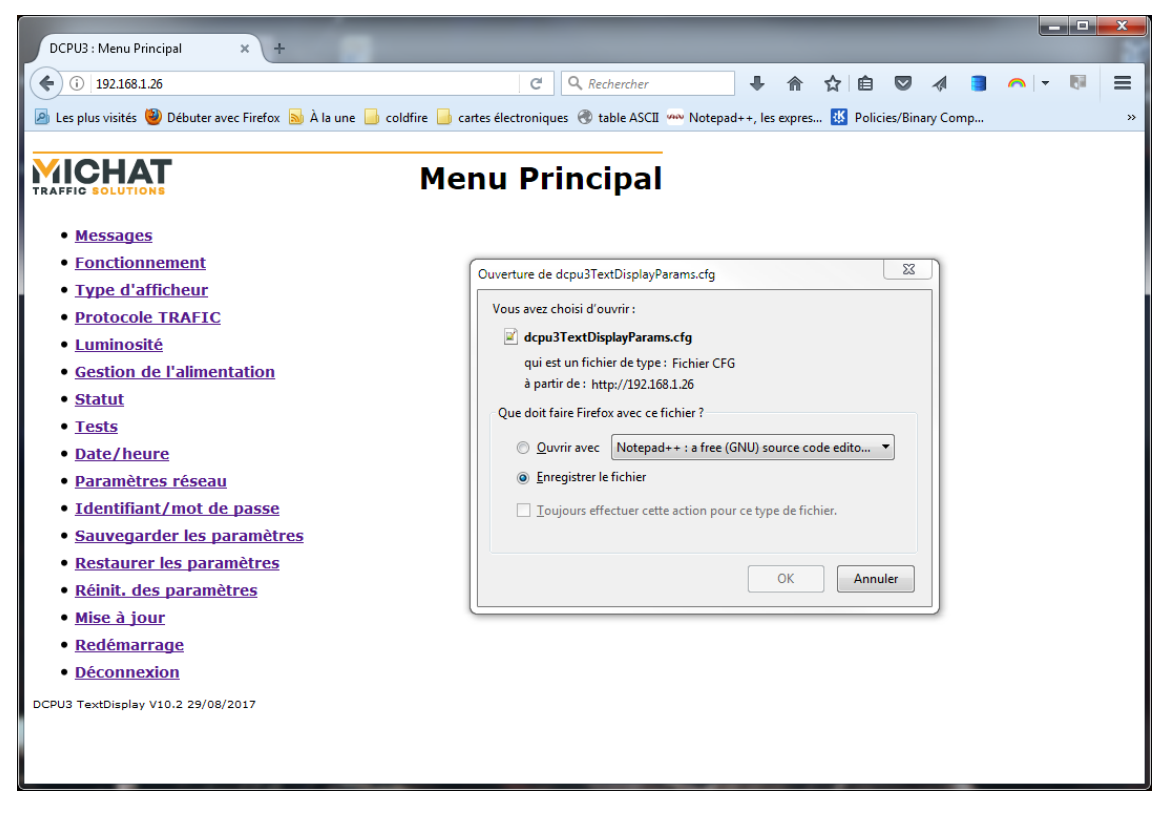

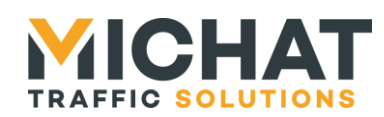

## *3.20.Restauration des paramètres*

L'option « Restaurer les paramètres » du menu principal permet d'envoyer un fichier contenant une configuration complète du module (y compris les paramètres d'identification et dé réseau) pour l'appliquer au module :

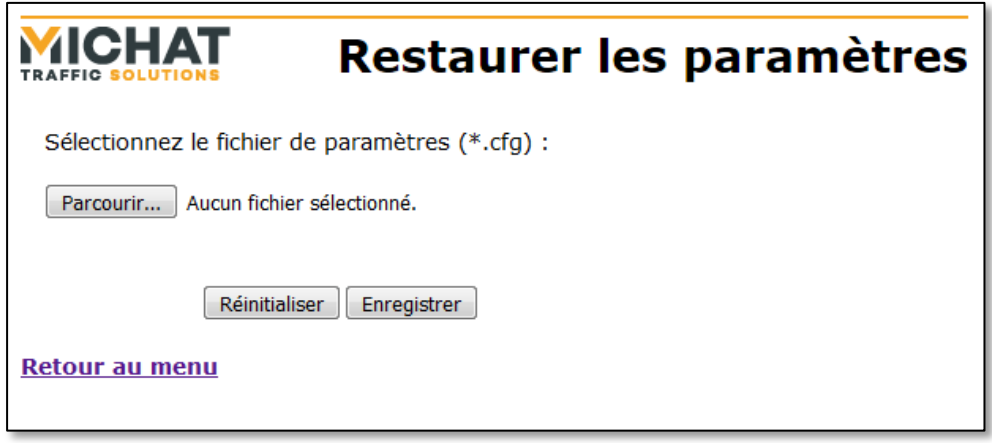

Ce fichier est généré avec l'option « Sauvegarder les paramètres » du menu principal (voir section [0](#page-34-1) page [36\)](#page-34-1).

Il faut sélectionner le fichier contenant la configuration (il a l'extension .cfg) et cliquer sur enregistrer :

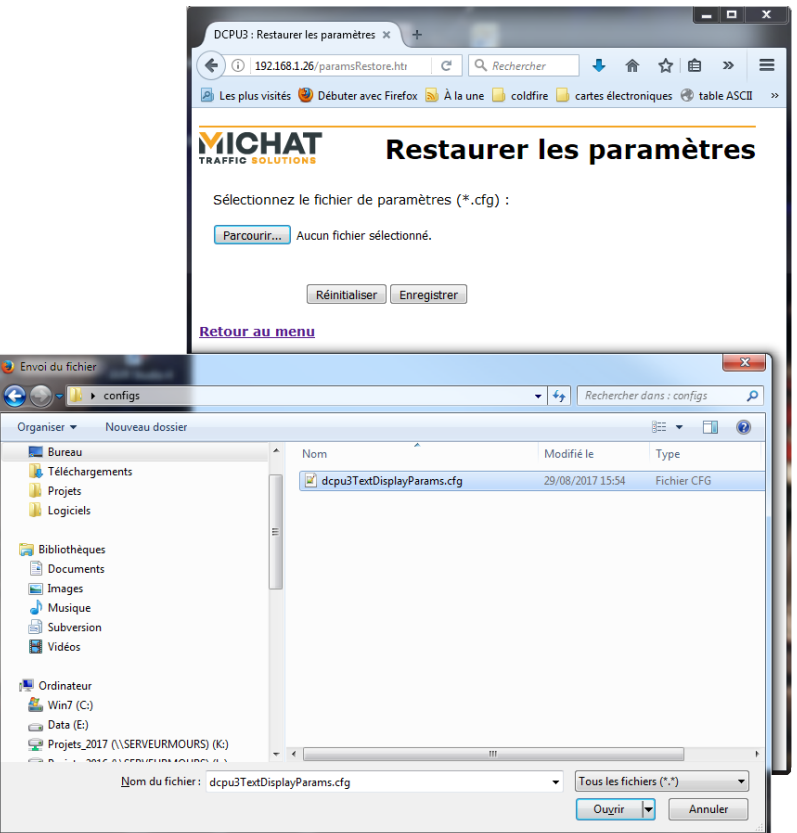

*SARL MICHAT ÉLECTRONIQUE 8 RUE ANDERS CELSIUS – ZA LES REVOLS – 26540 MOURS SAINT EUSEBE – France Tel: +33 (0)475 71 74 23 Web : http://www.michat.com email : info@michat.com Version : 1.2 – 01/09/2017*

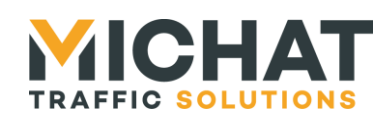

*Ne jamais charger un autre fichier qu'un fichier de configuration valide pour le module Multicom 2 et le firmware installé.*

Le fichier de configuration est ensuite téléchargé vers le module via le navigateur Web, vérifié et appliqué. Cette étape peut prendre quelques dizaines de secondes.

Une fois les paramètres appliqués, le message suivant s'affiche :

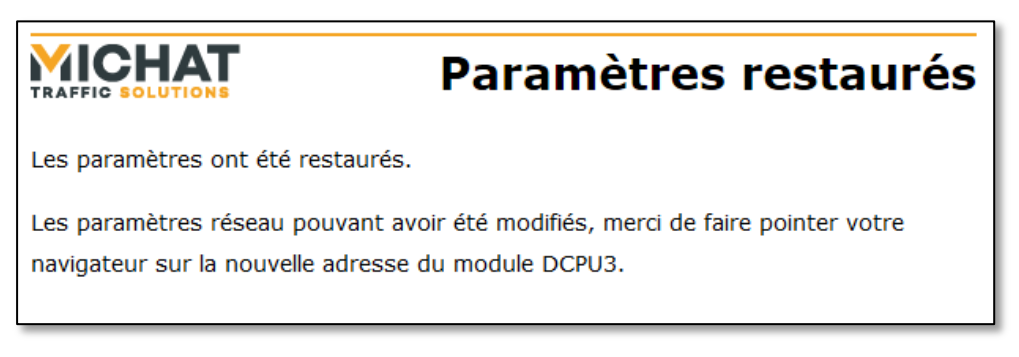

Il faut alors entrer la nouvelle adresse du module afin d'avoir à nouveau accès à l'interface de configuration.

#### *3.21.Réinitialisation des paramètres*

L'option « Réinit. Des paramètres » du menu principal permet de réinitialiser tous les paramètres du module NetIO-8 (y compris les paramètres d'identification et du réseau).

La page de confirmation suivante s'affiche alors :

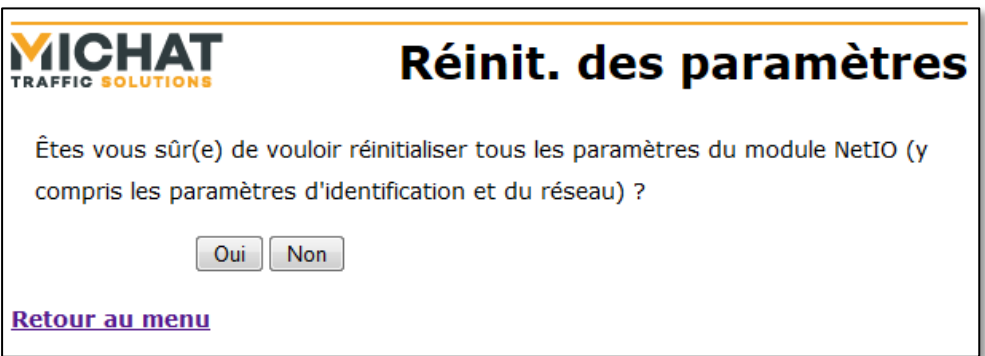

Un clic sur « Oui » permet de confirmer l'action et lance la réinitialisation de tous les paramètres. La page suivante s'affiche ensuite :

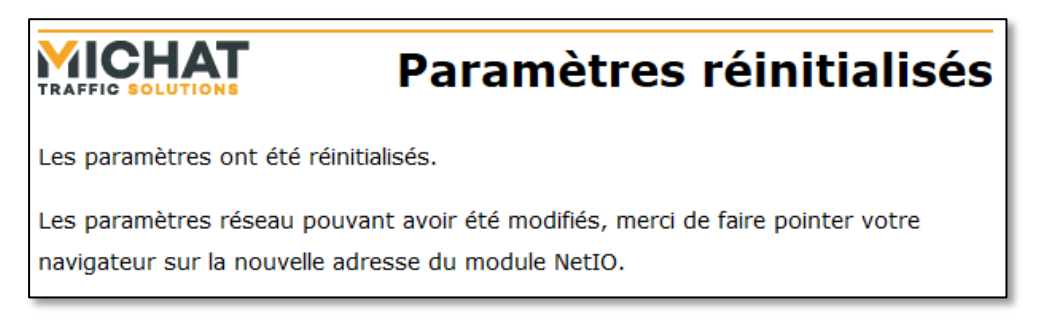

*SARL MICHAT ÉLECTRONIQUE 8 RUE ANDERS CELSIUS – ZA LES REVOLS – 26540 MOURS SAINT EUSEBE – France Tel: +33 (0)475 71 74 23*

*Page 38 Web : http://www.michat.com email : info@michat.com Version : 1.2 – 01/09/2017*

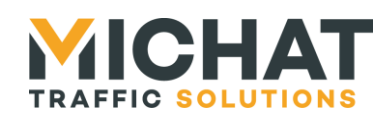

Retour au menu

*Page 39*

Il faut alors entrer l'adresse par défaut du module (192.168.1.9) afin d'avoir à nouveau accès à l'interface de configuration.

Un clic sur « Non » permet d'infirmer l'action et annule la réinitialisation des paramètres. La page suivante s'affiche avant un retour au menu principal :

## *AICHAT* Paramètres non réinitialisés Les paramètres n'ont pas été réinitialisés.

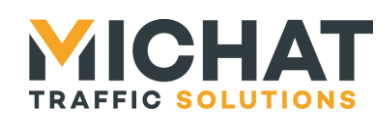

## <span id="page-39-0"></span>**4. Mise à jour du firmware**

<span id="page-39-1"></span>Le firmware des modules NetIO-8 peut être mis à jour via l'interface Web.

#### *4.1. Chargement du firmware*

Dans le menu principal de l'interface Web, l'option « Mise à jour » permet de charger un nouveau firmware :

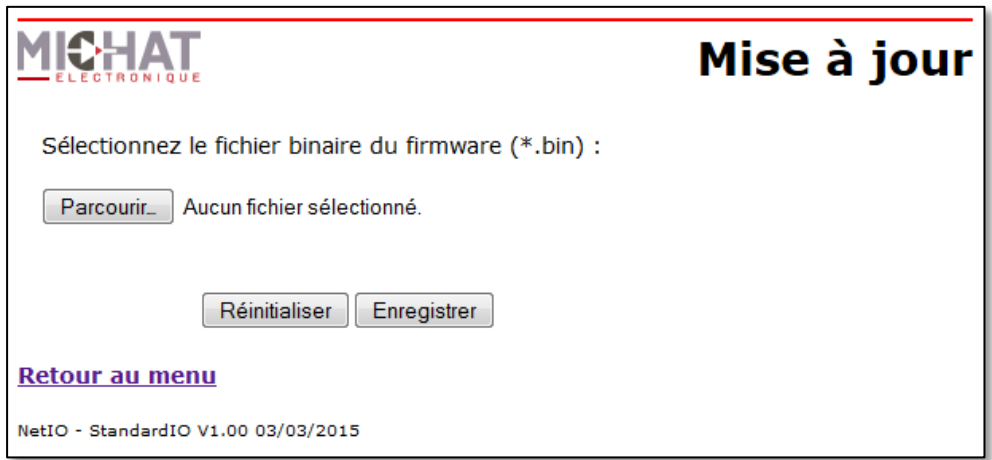

Il faut sélectionner le fichier contenant le firmware (il a l'extension .bin) et cliquer sur enregistrer :

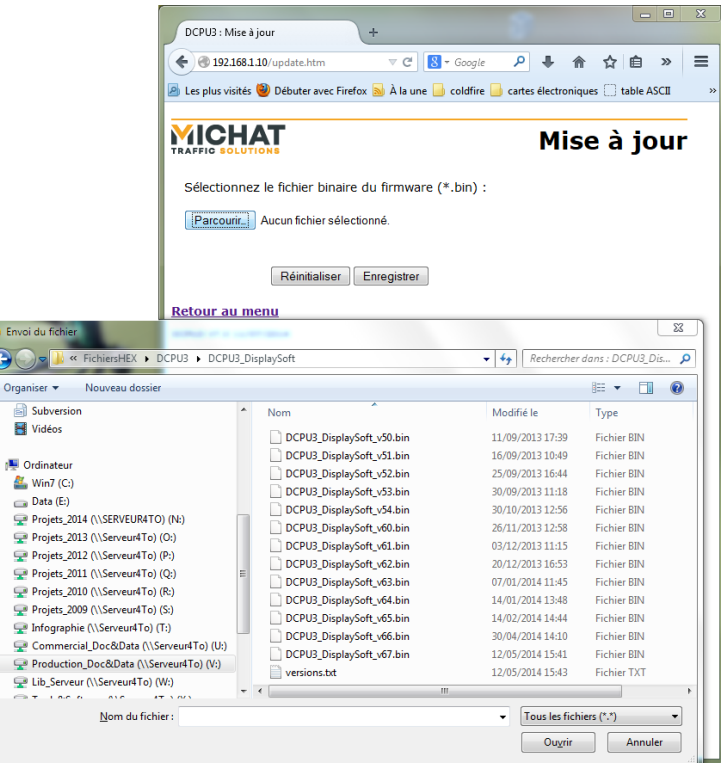

*SARL MICHAT ÉLECTRONIQUE 8 RUE ANDERS CELSIUS – ZA LES REVOLS – 26540 MOURS SAINT EUSEBE – France Tel: +33 (0)475 71 74 23*

*Page 40 Web : http://www.michat.com email : info@michat.com Version : 1.2 – 01/09/2017*

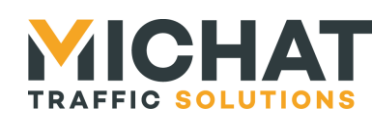

*Ne jamais charger un autre fichier qu'un fichier de firmware pour le module NetIO-8. L'opération rendrait le module totalement inopérant et pourrait l'endommager.*

<span id="page-40-0"></span>Le firmware est ensuite téléchargé vers le module via le navigateur Web. Cette étape peut prendre quelques dizaines de secondes.

#### *4.2. Application de la mise à jour*

La page suivante s'affiche ensuite indiquant que l'application de la mise à jour est en cours :

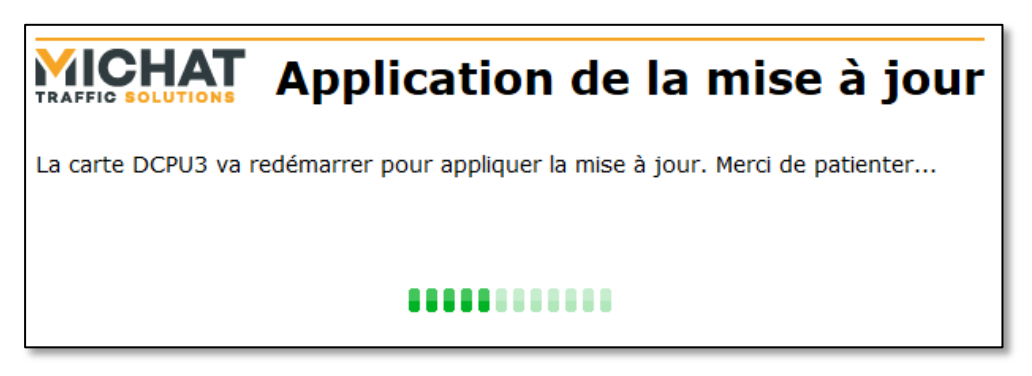

<span id="page-40-1"></span>Pendant cette opération les LEDs OK et ERROR clignotent très rapidement.

#### *4.3. Redémarrage du module*

Une fois la mise à jour appliquée, le module redémarre normalement. Si les paramètres du module ont été conservés durant la mise à jour, le menu principal s'affiche de nouveau dans le navigateur. Il est possible de vérifier la version du firmware du module dans le pied de page du menu principal de l'interface Web :

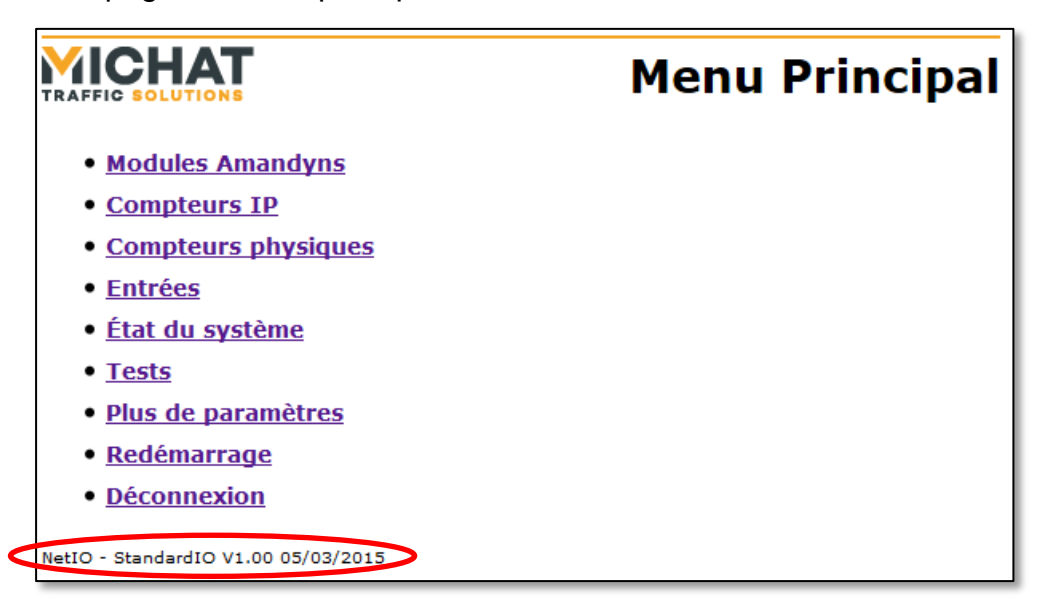

*SARL MICHAT ÉLECTRONIQUE 8 RUE ANDERS CELSIUS – ZA LES REVOLS – 26540 MOURS SAINT EUSEBE – France Tel: +33 (0)475 71 74 23*

*Page 41 Web : http://www.michat.com email : info@michat.com Version : 1.2 – 01/09/2017*

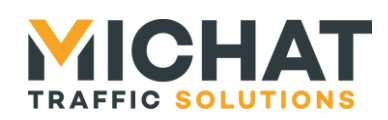

## *4.4. Conservation des paramètres*

<span id="page-41-0"></span>Suite à une mise à jour, les paramètres du module (y compris les paramètres du réseau et d'identification) peuvent être réinitialisés dans deux cas :

- Si le nouveau firmware est un logiciel totalement différent de l'ancien
- Si la nouvelle version du firmware est plus ancienne que la version précédemment installée

Dans tous les autres cas les paramètres seront conservés.

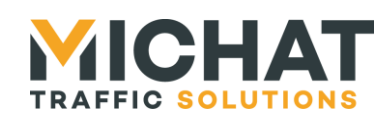

## <span id="page-42-0"></span>**5. Protocole d'événements de comptage IP**

<span id="page-42-1"></span>Ce protocole permet d'envoyer des événements de comptage entre une carte d'acquisition et un système de comptage en utilisant une liaison réseau.

#### *5.1. Paramètres de la liaison réseau*

<span id="page-42-2"></span>Par défaut les trames d'événements de comptage sont envoyées vers le port UDP 30000 du système de comptage. Il est possible d'utiliser un autre port UDP si les deux systèmes communiquant l'autorisent.

#### *5.2. Contenu de la trame*

#### A. Caractères ASCII hexadécimaux

<span id="page-42-3"></span>Certains champs de la trame sont composés de caractères ASCII hexadécimaux.

Ce sont les caractères '0' (code ASCII 0x30) à '9' (code ASCII 0x39) qui représentent les chiffres hexadécimaux 0 à 9 et les caractères 'A' (code ASCII 0x41) à 'F' (code ASCII 0x46) qui représentent les chiffres hexadécimaux A à F. Il est également possible d'utiliser les minuscules 'a' (code ASCII 0x61) à 'f' (code ASCII 0x66) pour représenter les chiffres hexadécimaux A à F.

B. Événements de comptage

<span id="page-42-4"></span>Un événement de comptage s'applique à un compteur du système de comptage cible. Il peut s'agir d'une action d'incrément ou de décrément sur le compteur en question.

De plus, un événement peut regrouper jusqu'à 255 actions identiques (incrément ou décrément) sur un même compteur.

Chaque événement est représenté par un segment de cinq octets :

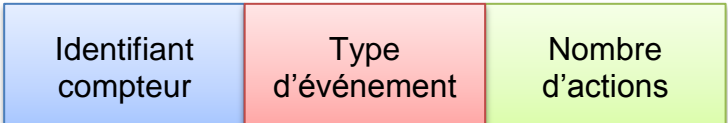

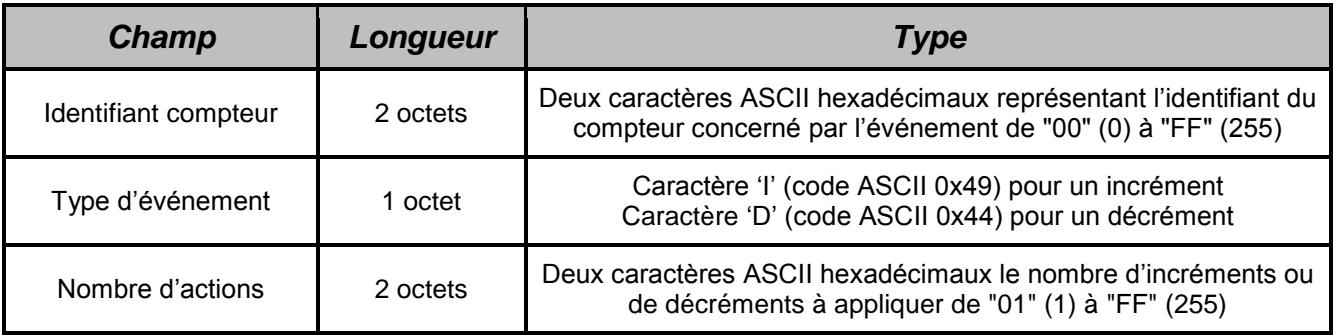

*SARL MICHAT ÉLECTRONIQUE 8 RUE ANDERS CELSIUS – ZA LES REVOLS – 26540 MOURS SAINT EUSEBE – France Tel: +33 (0)475 71 74 23*

*Page 43 Web : http://www.michat.com email : info@michat.com Version : 1.2 – 01/09/2017*

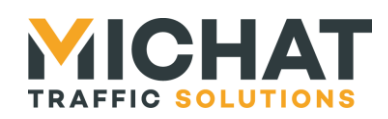

#### C. Format général des trames

<span id="page-43-0"></span>Une trame d'événements de comptage peut contenir de 1 à 255 événements de comptage différents. Sa longueur varie entre 9 et 1279 octets

Une trame se compose comme suit :

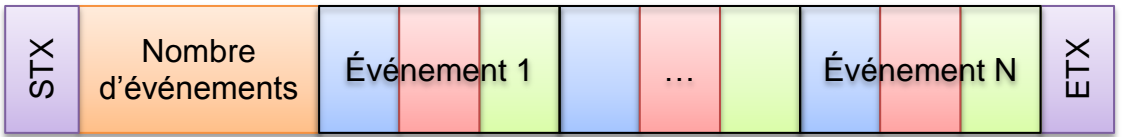

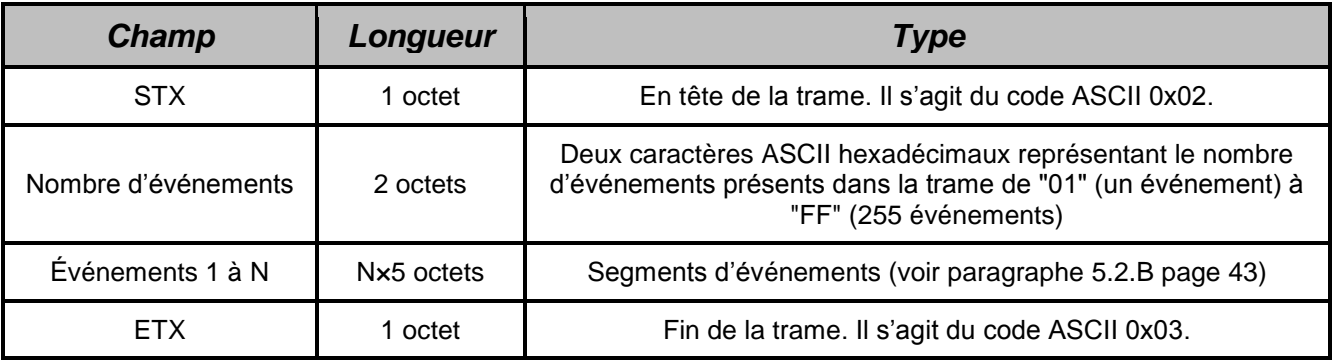

#### *5.3. Exemples de trames*

<span id="page-43-1"></span>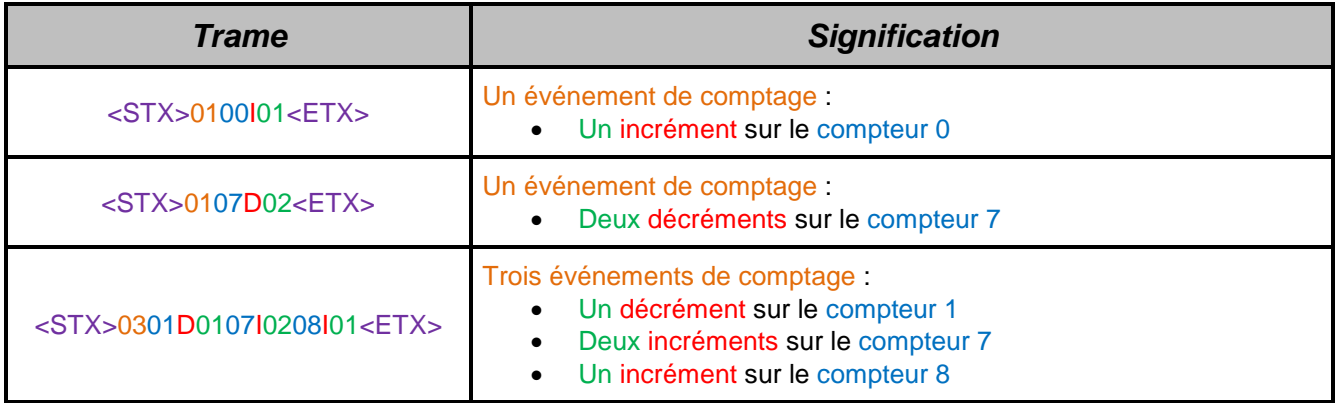